# <span id="page-0-0"></span>**EvaSys: Dozentenkonto**

- **1. Grundsätzliches**
	- **a) [Dozentenkonto](#page-1-0)**
	- **b) [Handbücher, Onlinehilfe und Webinare/Videos](#page-4-0)**
- **2. Fragebögen**
	- **a) [Fragebogen erstellen](#page-7-0)**
	- **b) [Fragebogen bearbeiten \(auch bei laufender](#page-16-0) Umfrage)**
	- **c) [Fragebogenbibliothek](#page-18-0)**
	- **d) [Filterführung \(für Online-Umfragen\)](#page-21-0)**
	- **e) Fragebogen - [Import/Export](#page-26-0)**
- **3. Online-Umfragen**
	- **a) [Umfragen erstellen](#page-27-0)**
	- **b) [TANs per E-Mail](#page-31-0)**
- **c) [Losungsbasierte Umfrage](#page-41-0)**
- **d) [Online-Umfragen -](#page-42-0) Kurzlink**
- **4. Papier-Umfragen**
	- **a) [Umfrage erstellen](#page-47-0)**
	- **b) [Fragebögen drucken](#page-47-0)**
	- **c) [Seriendruck verwenden](#page-49-0)**
	- **d) [Verifikation](#page-50-0)**
	- **e) [Datenerfassung/Anonymisierungsfunktion](#page-52-0)**
	- **f) [Scanstation](#page-54-0)**
- **5. Berichte**
	- **a) [Auswertung der Umfrage](#page-65-0)**
	- **b) [Untergruppen auswerten](#page-66-0)**

### <span id="page-1-0"></span>**Dozentenkonto**

Mi 13.12.2017 07:37

Evaluationskoordinator <evaluation@uni-muenster.de> **EvaSys: Ihr Benutzerkonto** 

sven.niehues@uni-muenster.de Δn

# **1** Sie erhalten eine automatisch generierte E-Mail mit den Zugangsdaten zu Ihrem Dozentenkonto in EvaSys

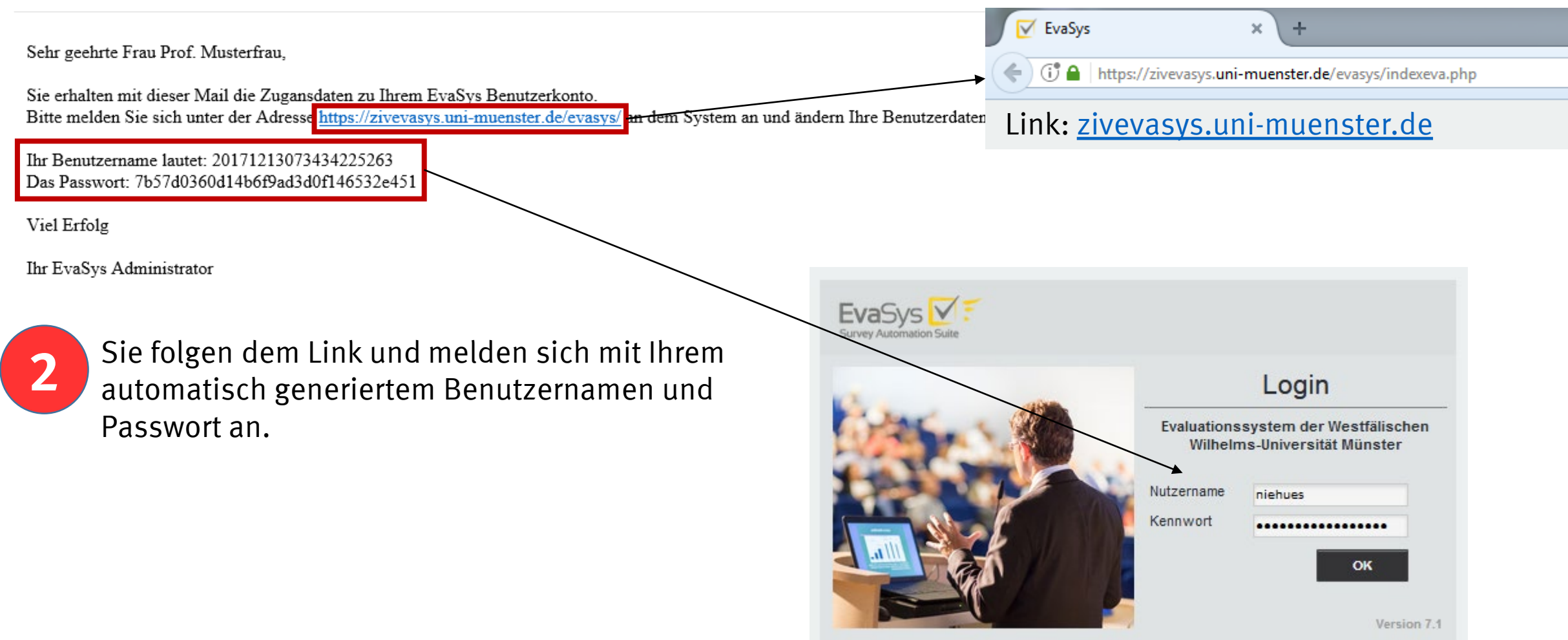

### **Dozentenkonto**

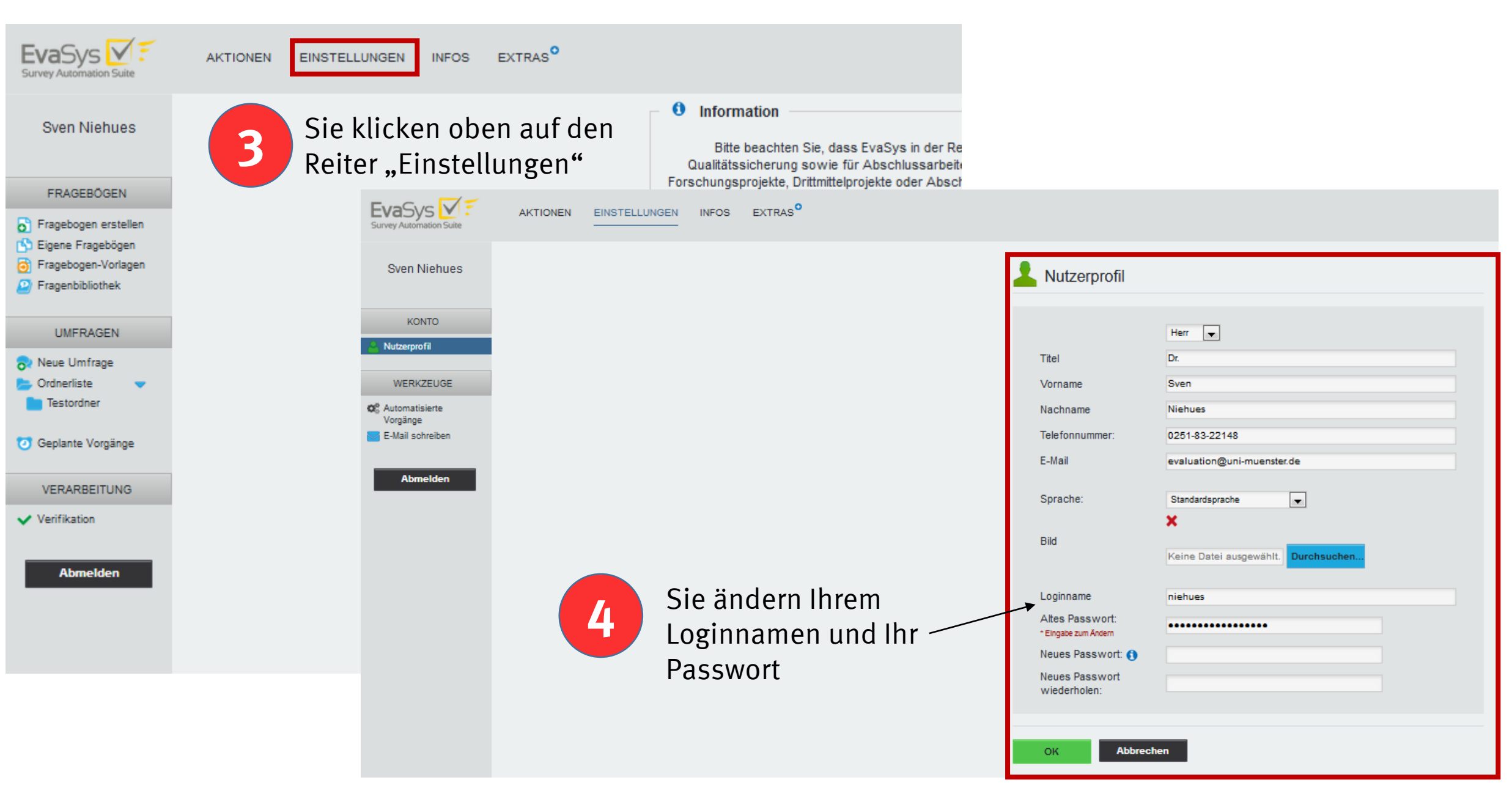

### **Dozentenkonto**

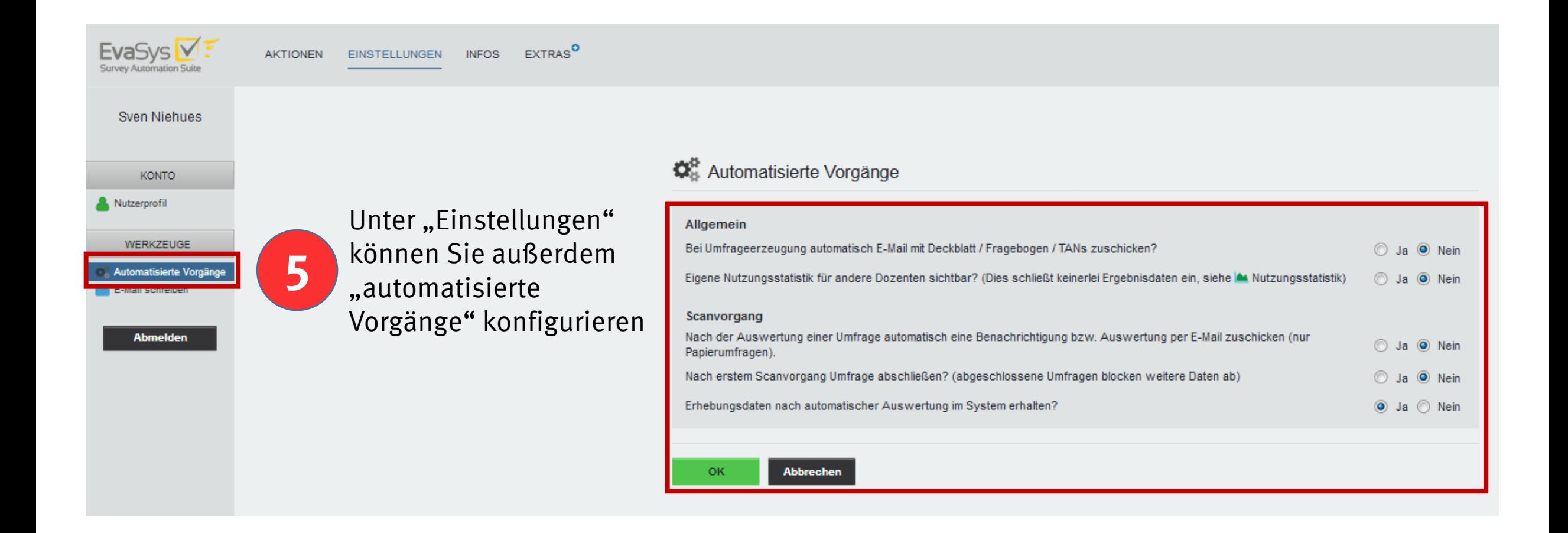

### <span id="page-4-0"></span>**Handbücher, Onlinehilfe und Webinare/Videos**

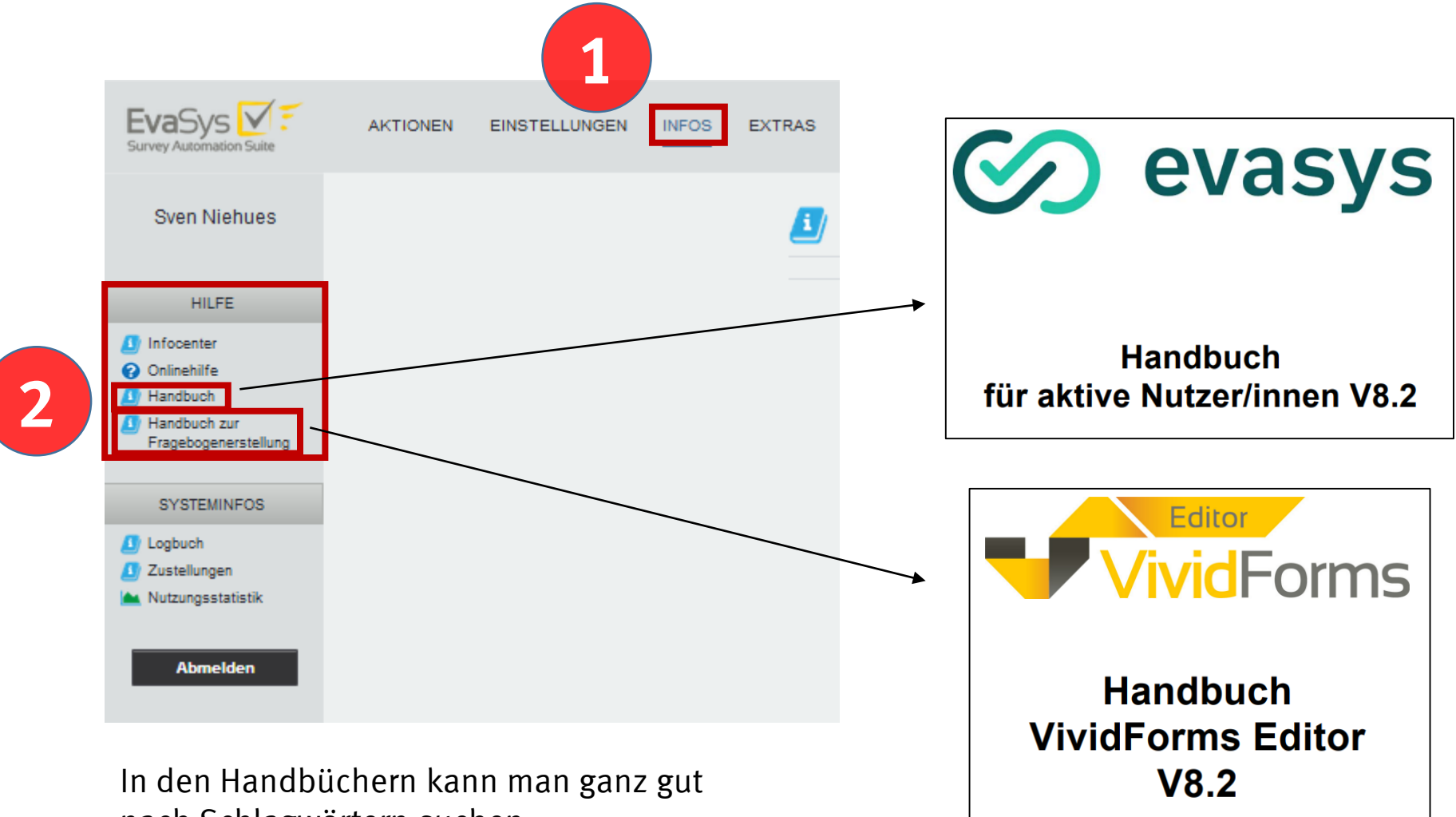

[Themenübersicht](#page-0-0)

nach Schlagwörtern suchen

### **Handbücher, Onlinehilfe und Webinare/Videos**

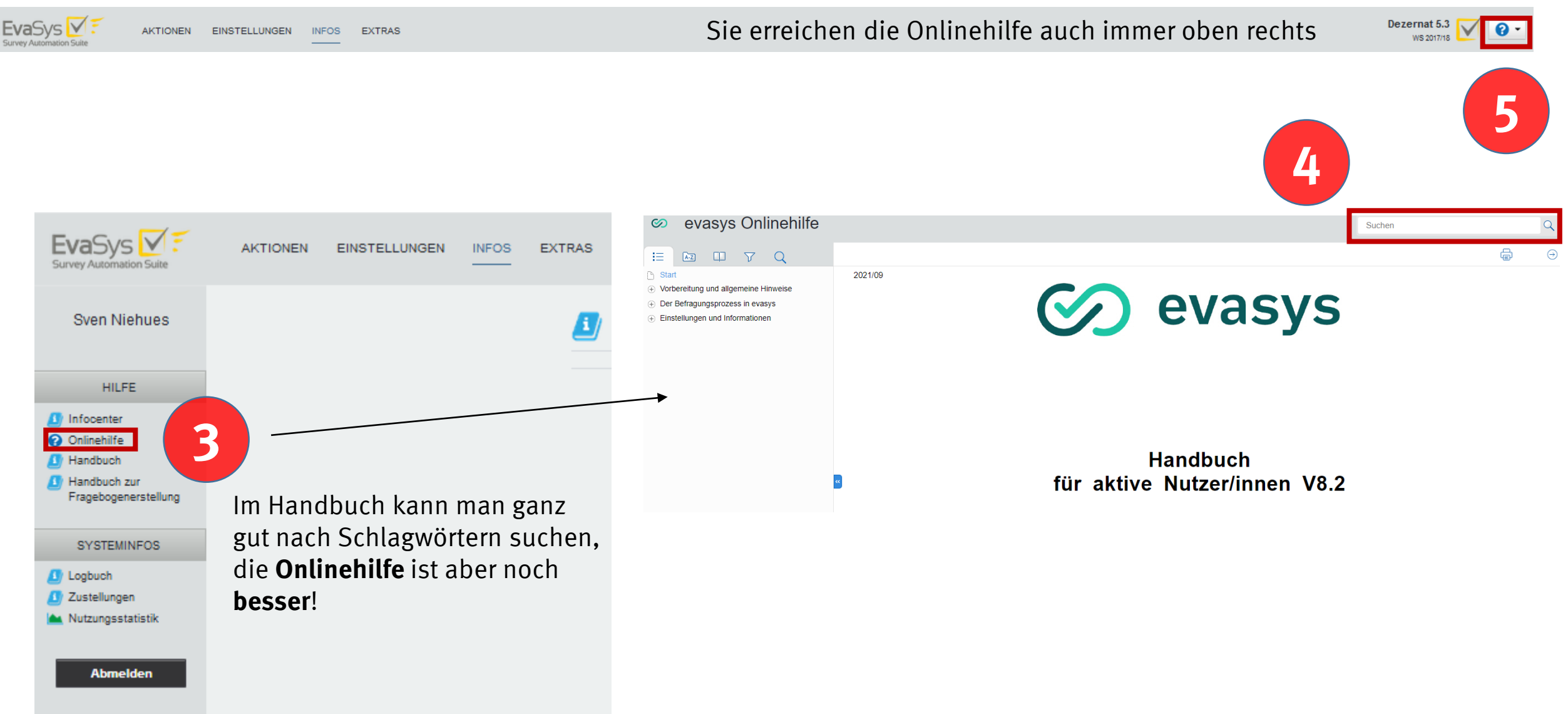

### **Handbücher, Onlinehilfe und Webinare/Videos**

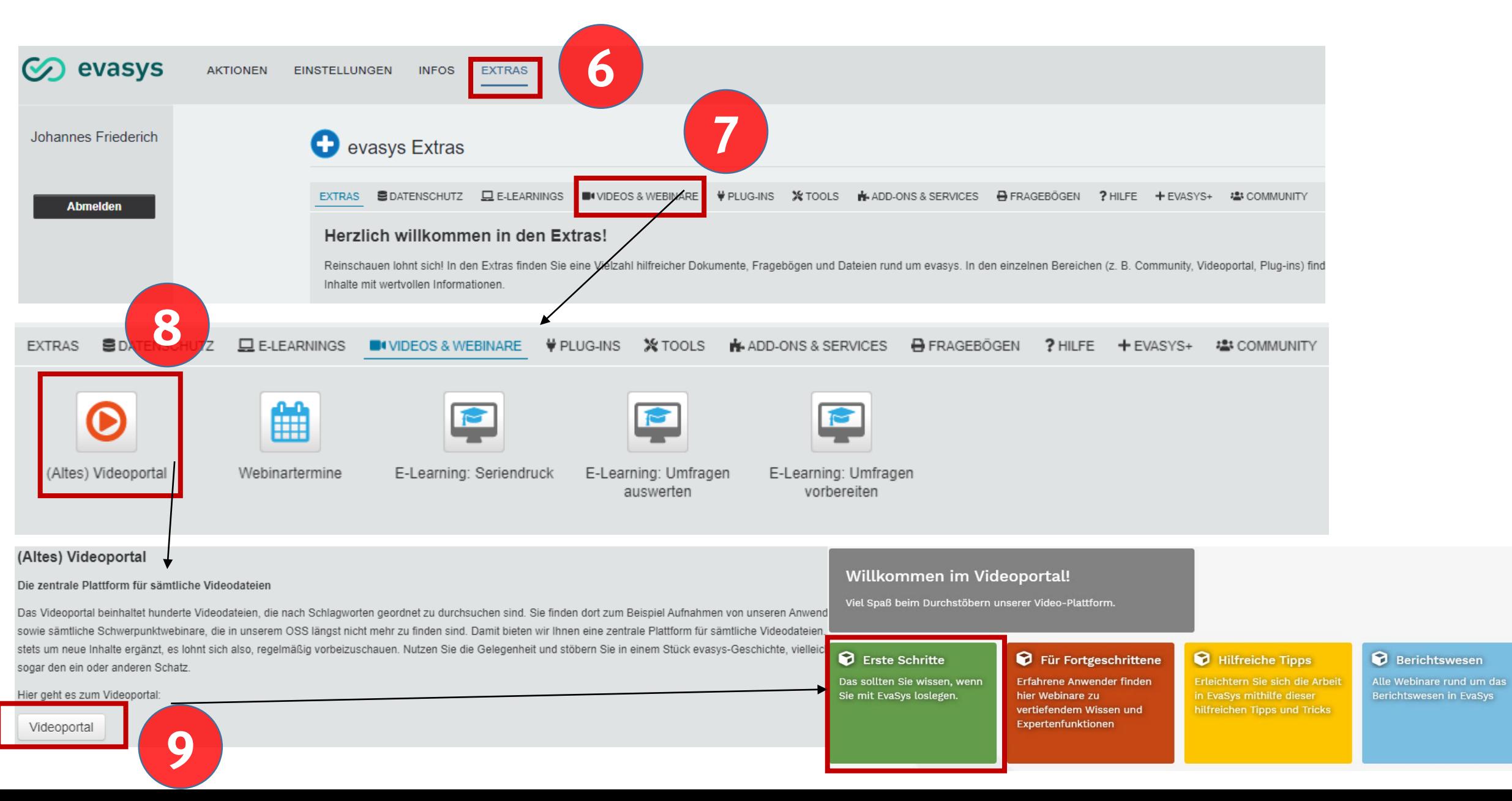

<span id="page-7-0"></span>EvaSys M **1** EXTRAS<sup>O</sup> AKTIONEN **UNGEN INFOS Survey Automation Suite Sven Niehues o** Fragebogen erstellen **FRAGEBÖGEN 2** Fragebogen erstellen Bitte wählen Sie zwischen VividForms **[4] Eigene Fragebogen 3** Fragebogen-Vorlagen <sup>2</sup> Fragenbibliothek **VividForms Editor UMFRAGEN** Wählen Sie den 8 Neue Umfrage "VividForms Editor" **Conditional Condition Testordner** (für den "VividForms **O** Geplante Vorgänge Designer" besitzt die WWU keine Lizenz) VividForms **VERARBEITUNG** Verifikation Webbasierter Fragebogeneditor. Erlaubt die schnelle und einfache Erstellung von Fragebögen mit zahlreichen **Abmelden** Layoutmöglichkeiten direkt in der EvaSys-Oberfläche. Beim Klick auf die Grafik wird der Editor direkt in EvaSys gestartet. Es ist keine separate

Installation nötig.

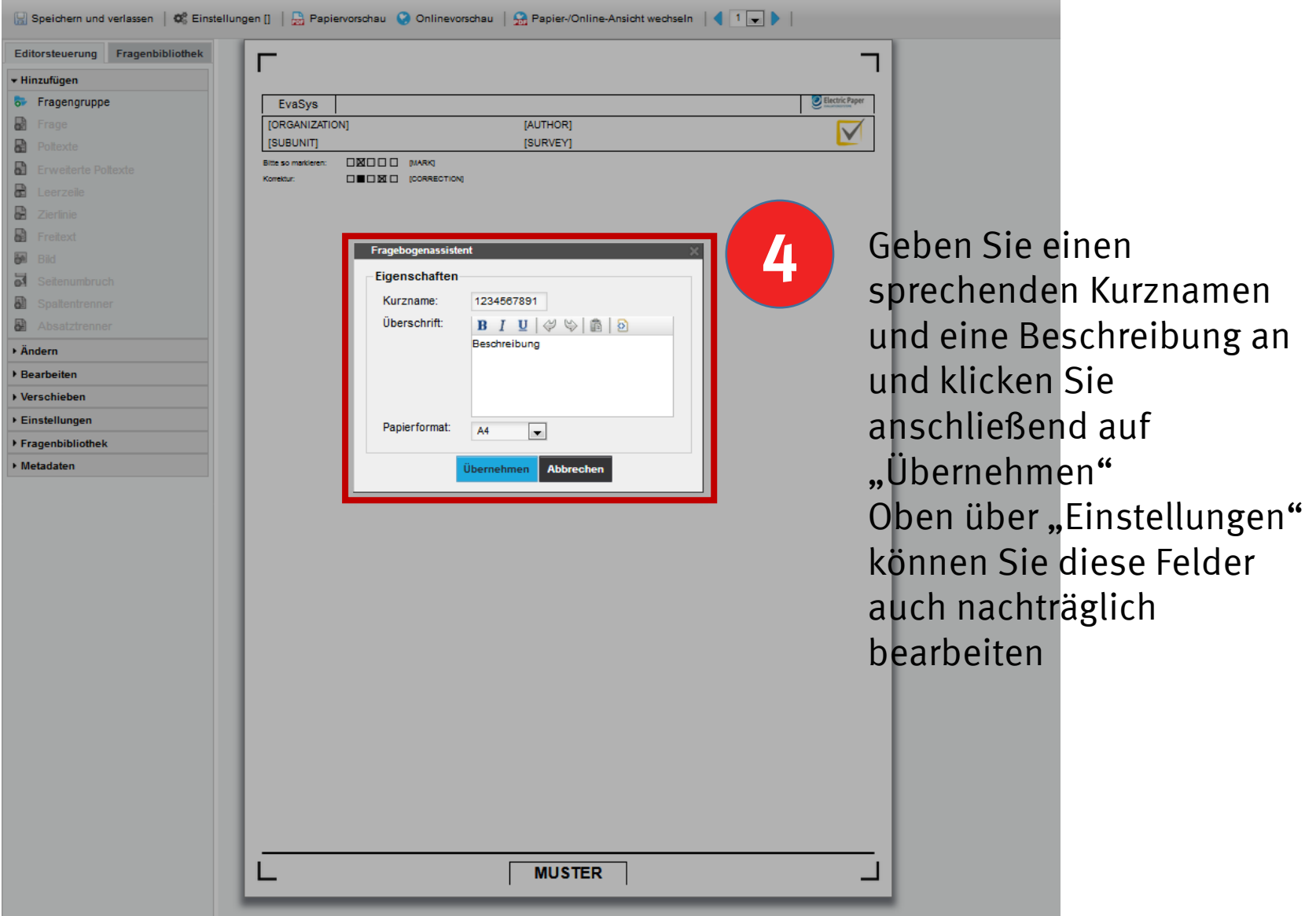

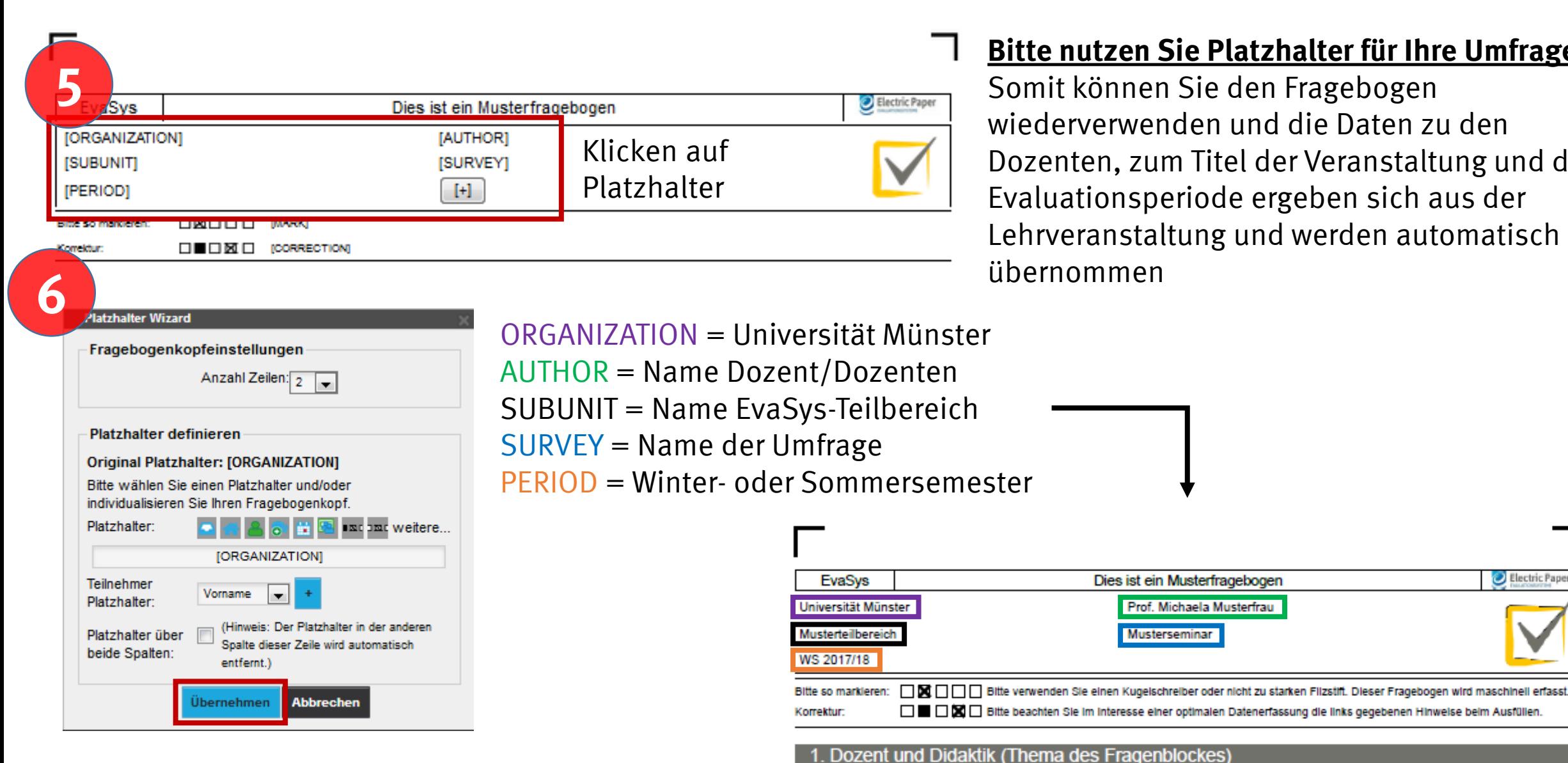

#### **Bitte nutzen Sie Platzhalter für Ihre Umfragen!**

[Themenübersicht](#page-0-0)

Electric Paper

Somit können Sie den Fragebogen wiederverwenden und die Daten zu den Dozenten, zum Titel der Veranstaltung und der Evaluationsperiode ergeben sich aus der Lehrveranstaltung und werden automatisch übernommen

Dies ist ein Musterfragebogen

**Musterseminar** 

1.1 Offene Frage

Prof. Michaela Musterfrau

Editorsteuerung

+ Hinzufügen **6** Fragengruppe

a P

 $\overline{\mathbf{5}}$ 

园

Frager

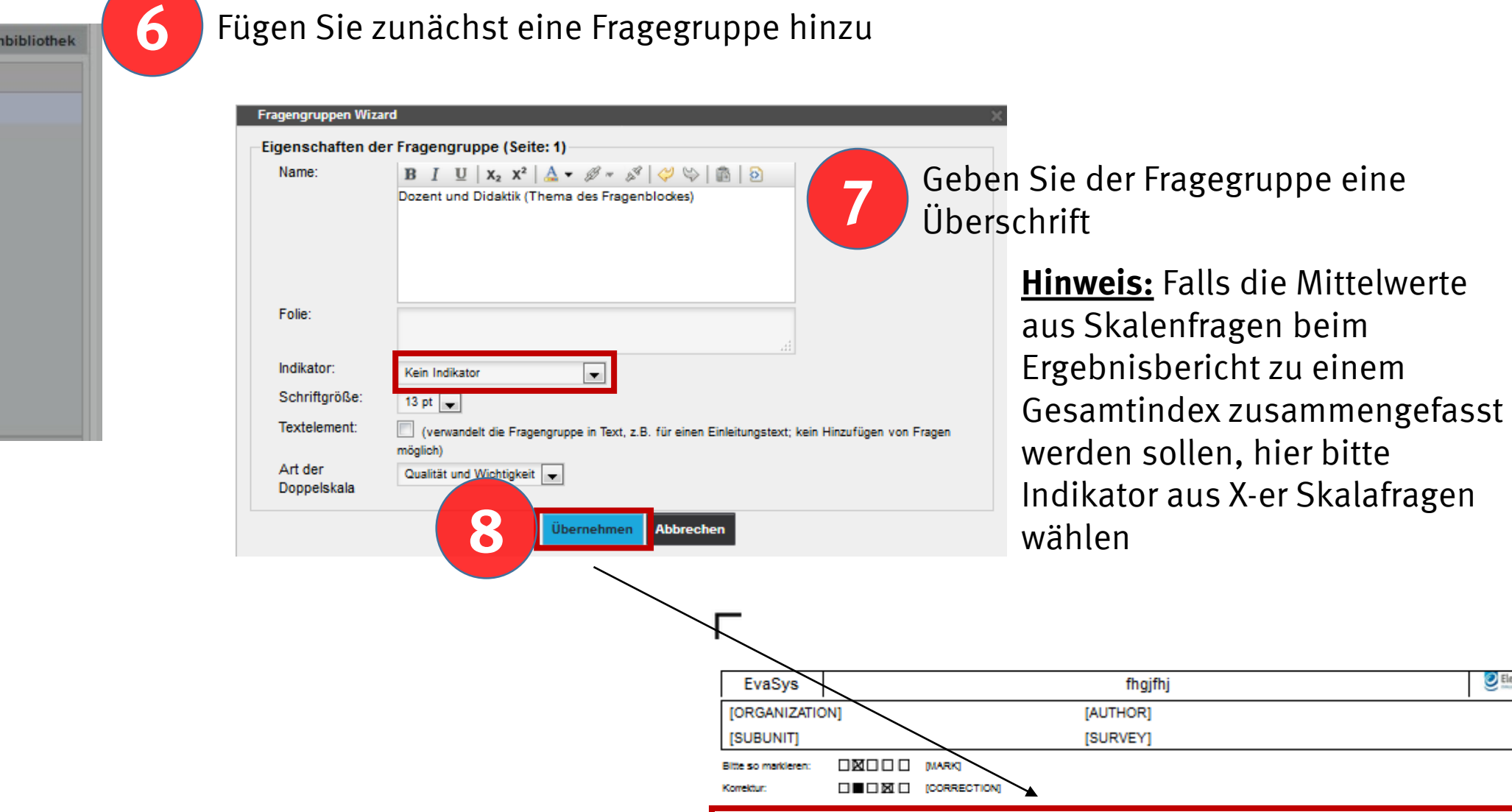

[1. Dozent und Didaktik (Thema des Fragenblockes)]

**Mittelwerte** 

[Themenübersicht](#page-0-0)

Electric Paper

beim

**8**

8

a.

₩

**Bell** 

 $\overline{\mathsf{d}}$ 

Đ

Đ

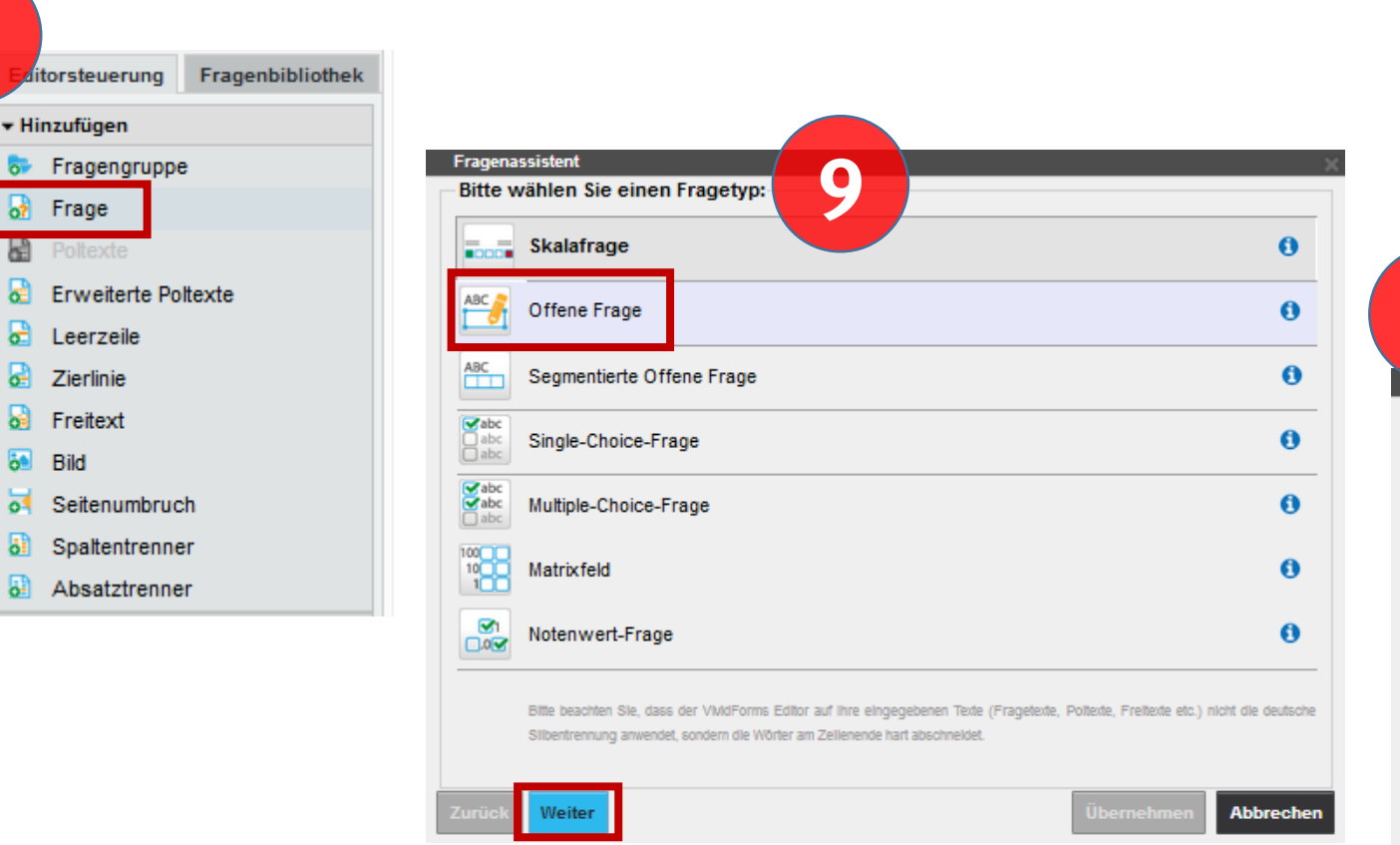

Wählen Sie den Fragetyp, folgen Sie den Anweisungen und probieren einfach verschiedene Typen aus

**Hinweis:** Verwenden Sie immer unformatierten Text (nicht aus MS Office!) Kopieren Sie den Text ggf. vorher nochmal in den Text-Editor, um die Formatierung zu entfernen

[Themenübersicht](#page-0-0)

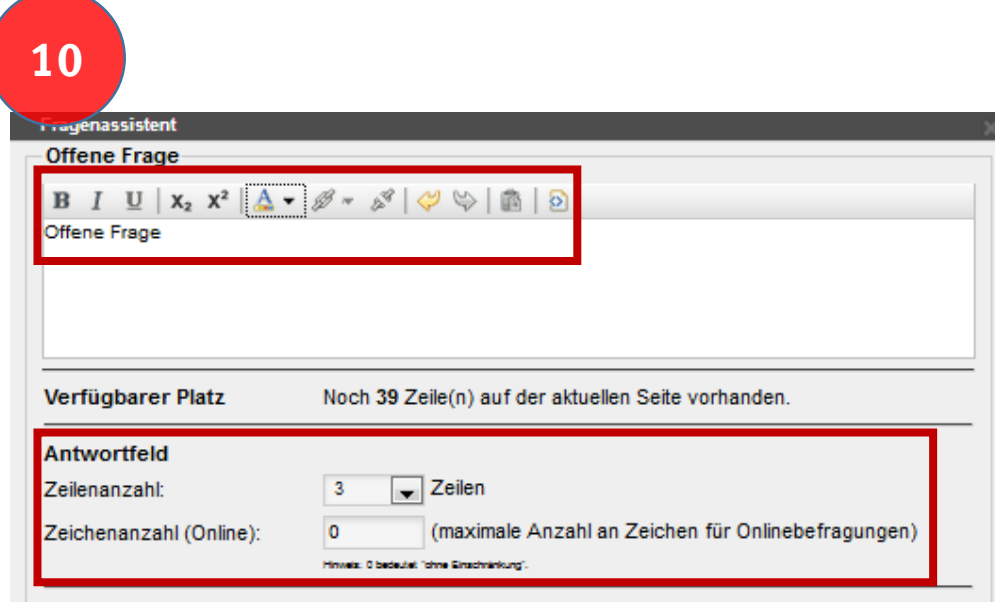

#### **Wussten Sie schon?**

Sie können für Onlineumfragen Plausibilitätsprüfungen einsetzen, um Antworten auf Matrixfragen und offene Fragen mit Hilfe von Wertebereichen sowie regulären Ausdrücken auf ein korrektes Ausfüllformat zu prüfen, bevor ein Befragungsteilnehmer den Fragebogen absenden kann. Die Plausibilitätsprüfung erreichen Sie über das linke Seitenmenü in der Editorsteuerung unter dem Menüpunkt "Einstellungen".

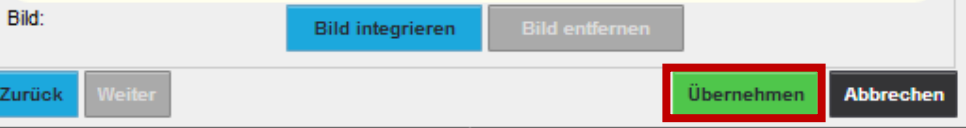

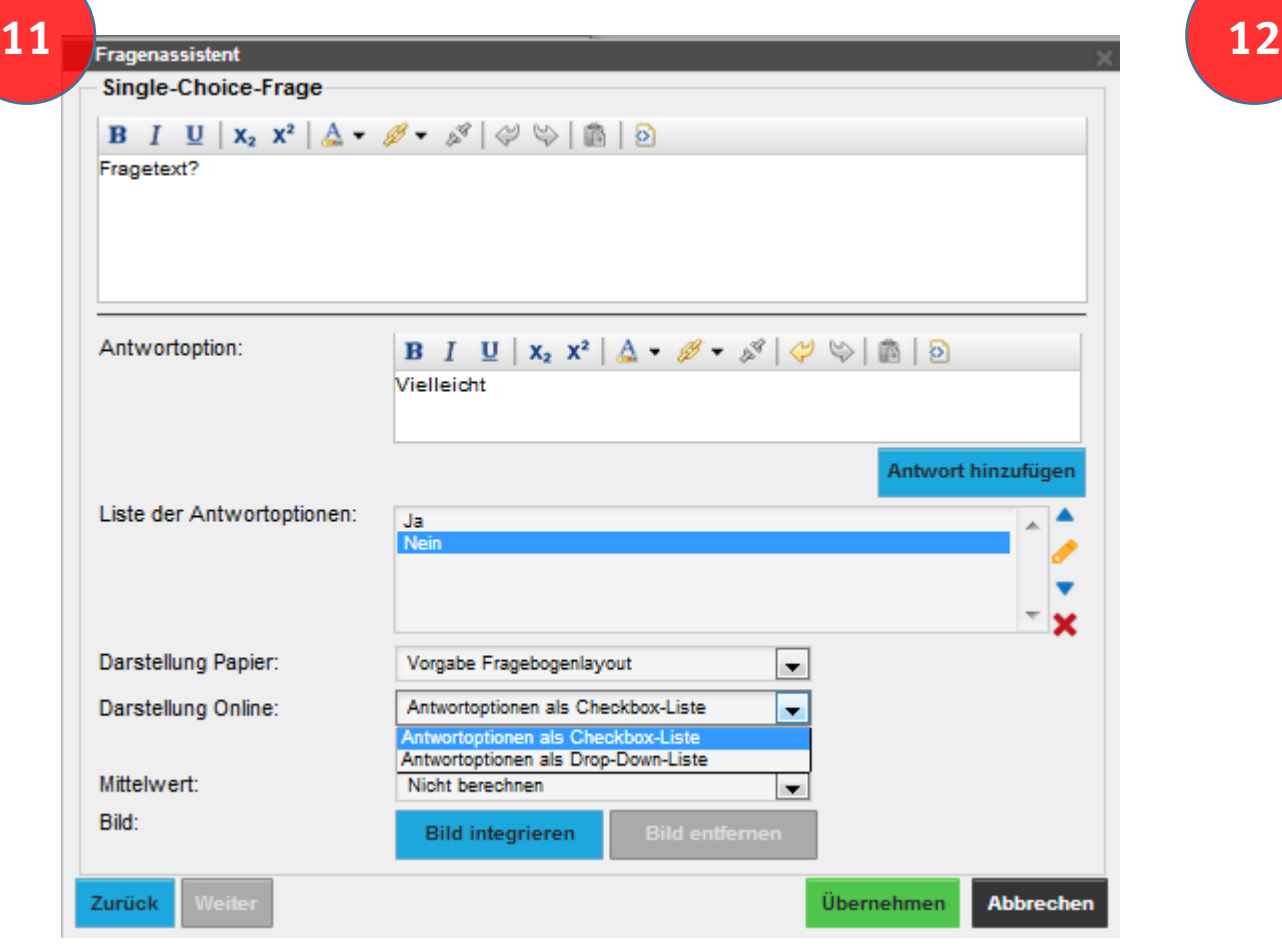

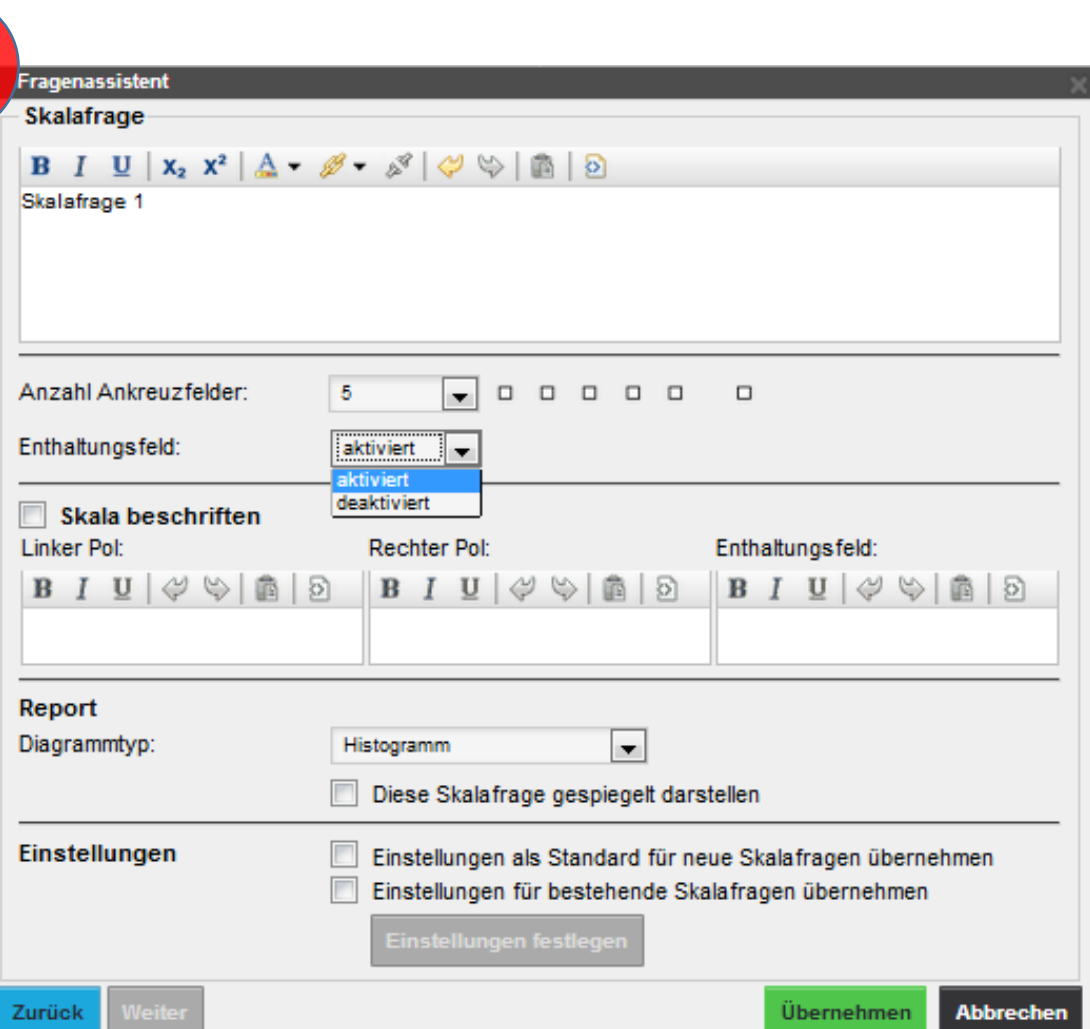

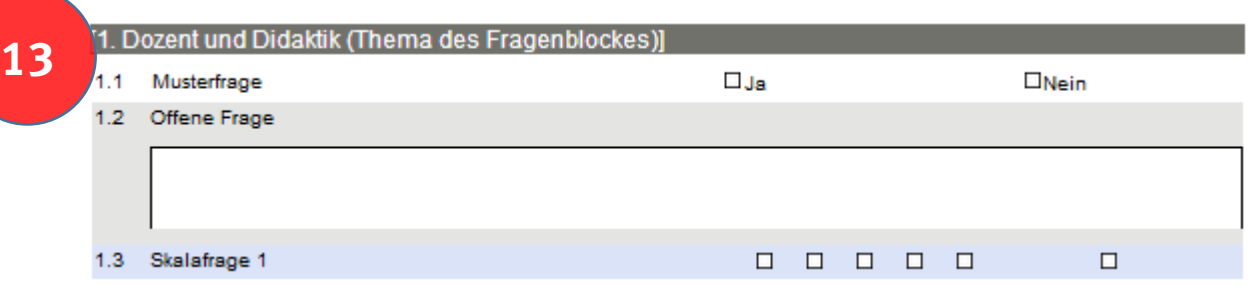

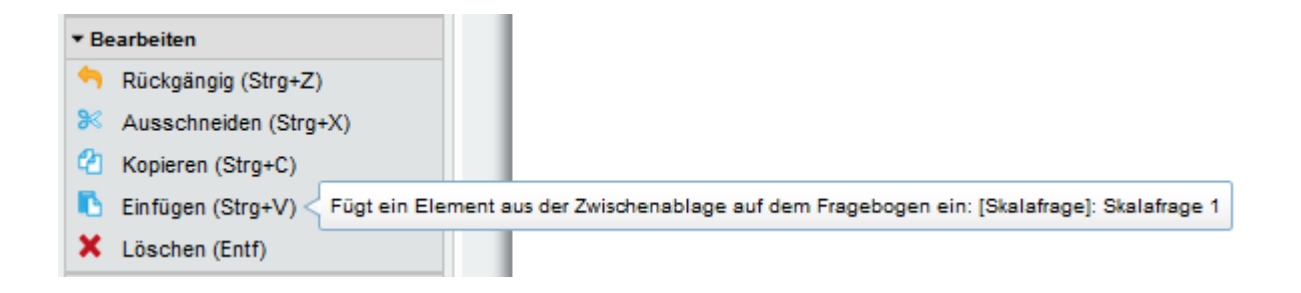

Über die **Editorsteuerung**, über die **Tastenkombinationen** oder mit dem Mauscursor können Sie Fragen markieren, verschieben, kopieren, einfügen etc.

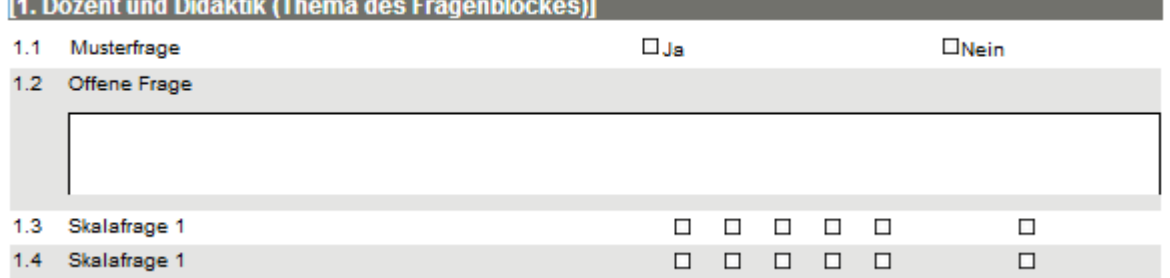

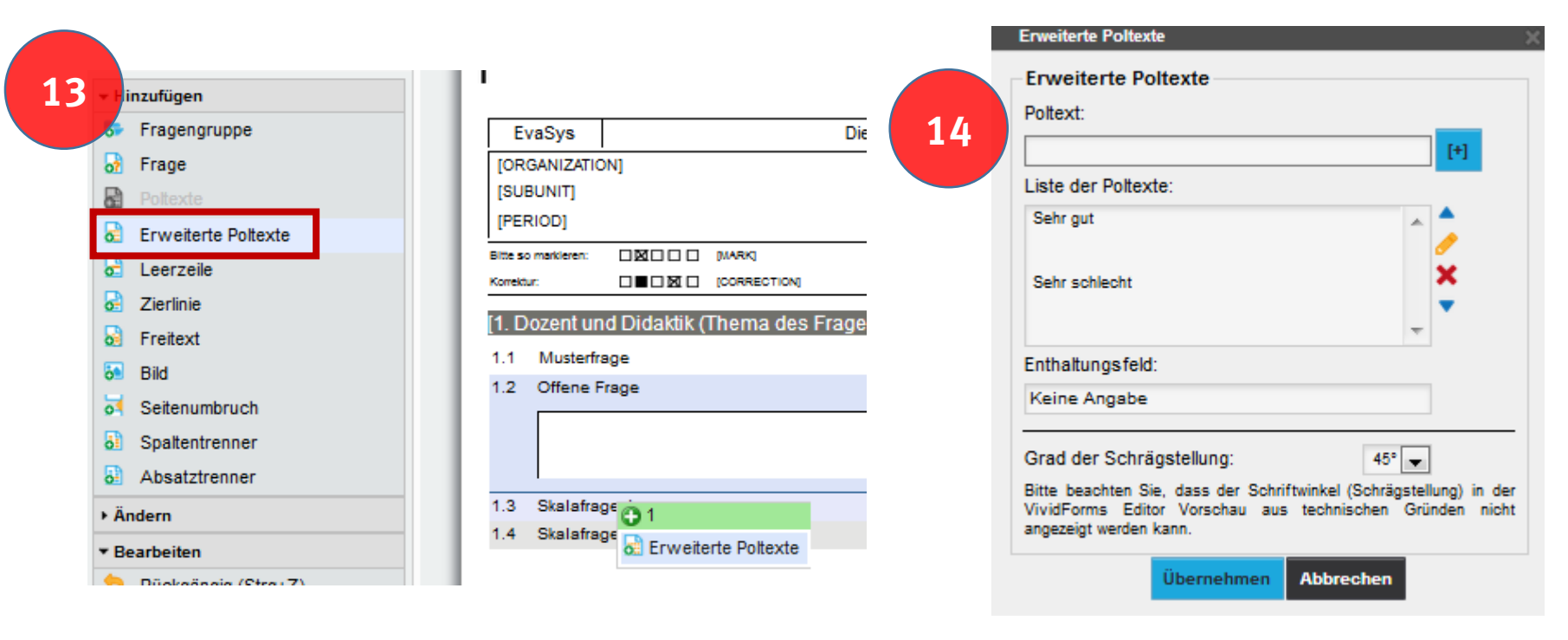

 $Über$ ,erweiterte Poltexte" können Sie einen Block mit Skala -Fragen mit Poltexten versehen Wenn Sie nur die Polwerte beschriften möchten, verwenden Sie für die Beschriftung der Kästchen dazwischen jeweils nur ein Leerzeichen

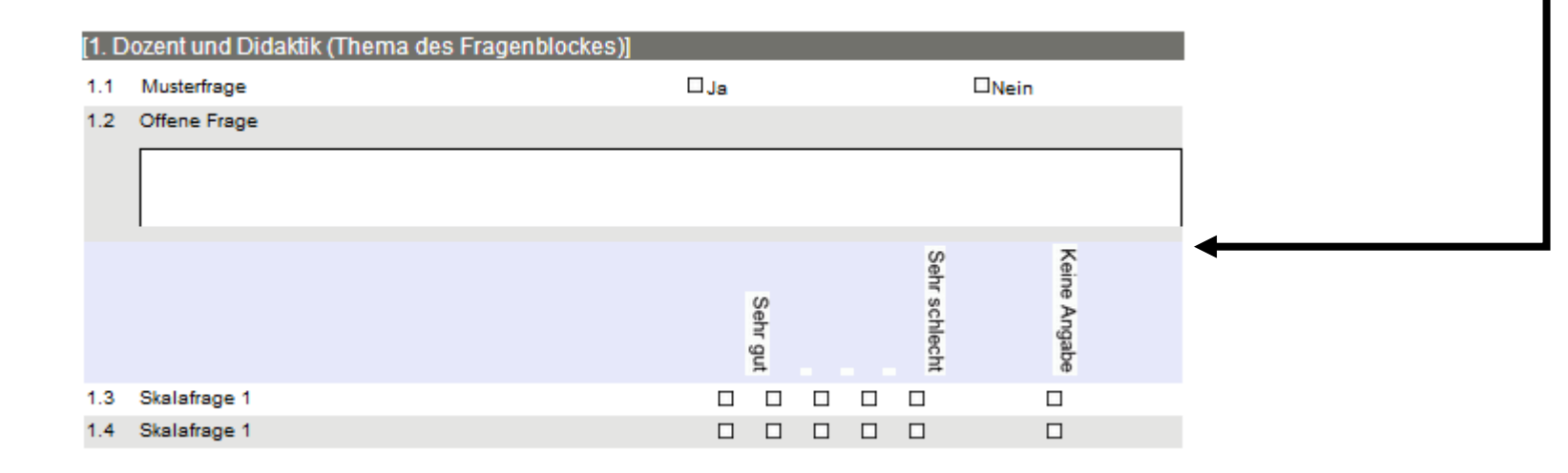

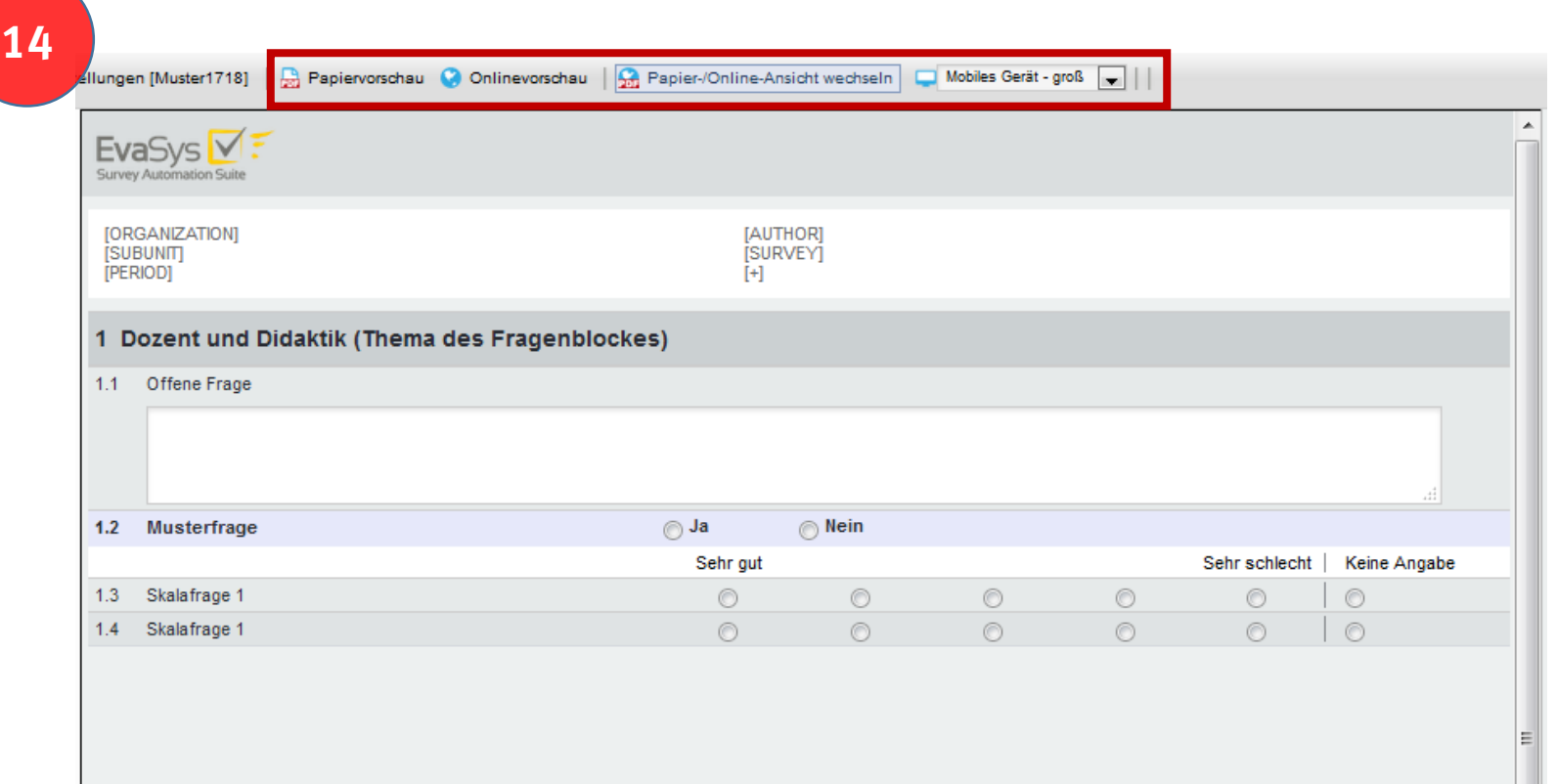

**Hinweis:** Man kann zwischen Papier- und Online-Ansicht wechseln. Außerdem kann man eine Vorschau des Fragebogens als Papier- oder Onlineversion anzeigen lassen.

## <span id="page-16-0"></span>**Fragebogen bearbeiten (auch bei laufender Umfrage)**

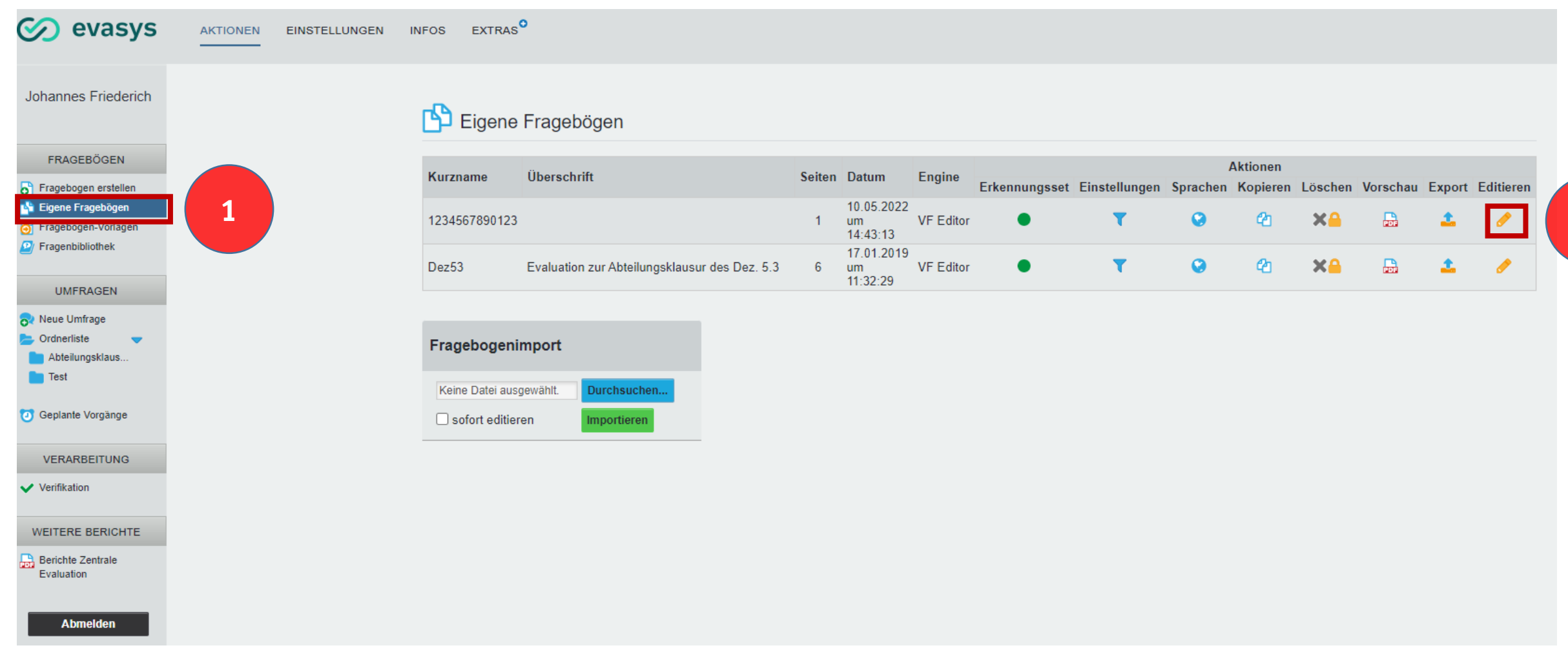

#### **Fragebogen bearbeiten (auch bei laufender Umfrage)** [Themenübersicht](#page-0-0)

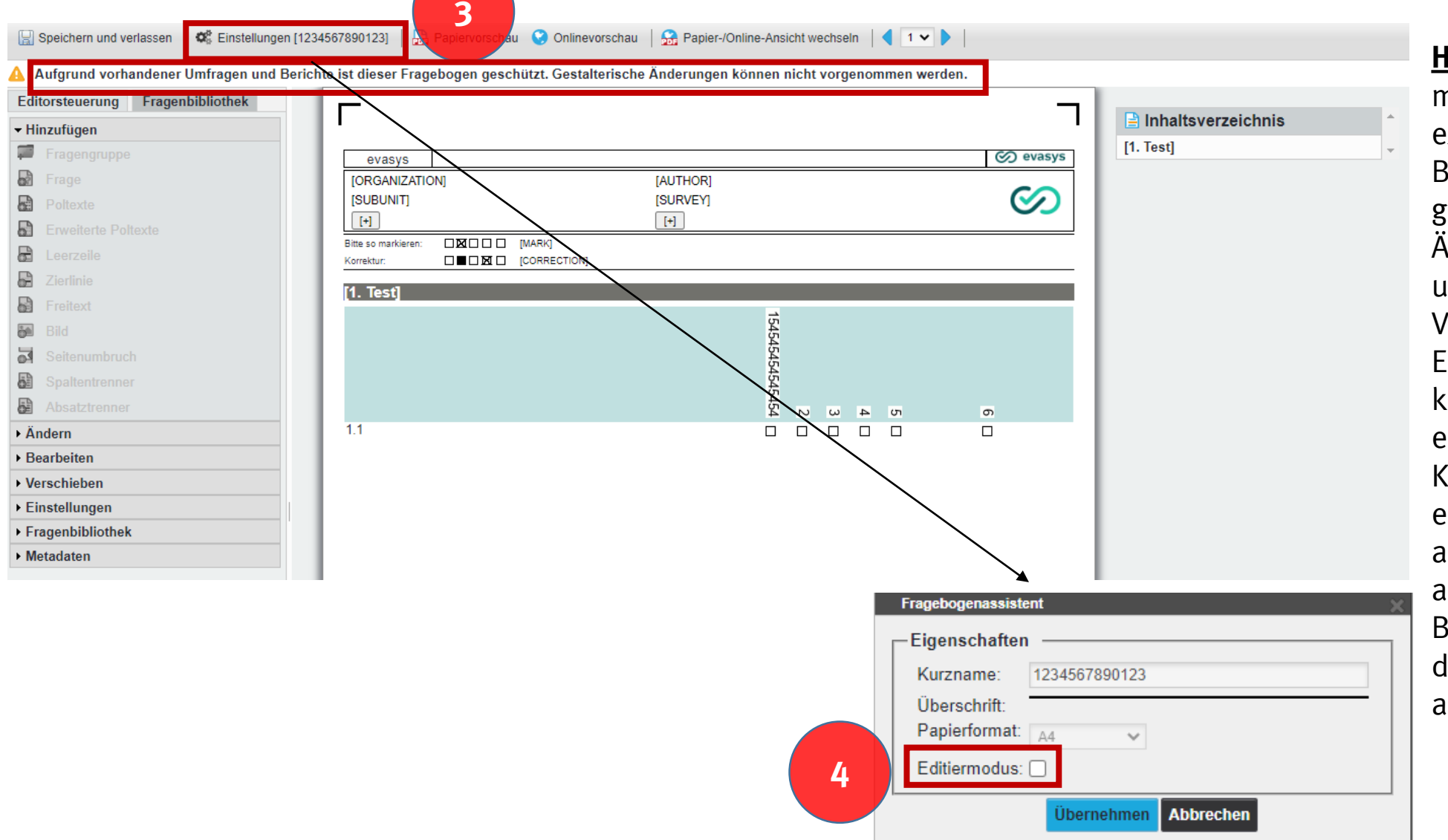

**Hinweis:** Wenn Umfragen mit dem Fragebogen existieren, ist eine Bearbeitung standardmäßig gesperrt, da es bei Änderungen z.B. zu unbeabsichtigten Verschiebungen im Ergebnisbericht kommen kann. Deswegen empfiehlt es sich in der Regel, eine Kopie des Fragebogens zu erstellen, die dann angepasst wird. Sie können aber diese Sperre bei Bedarf umgehen, in dem Sie den Editiermodus aktivieren.

### <span id="page-18-0"></span>**Fragebogenbibliothek – Fragen der Fragenbibliothek hinzufügen** [Themenübersicht](#page-0-0)

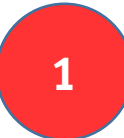

Markieren Sie die entsprechende Fragengruppe oder Frage

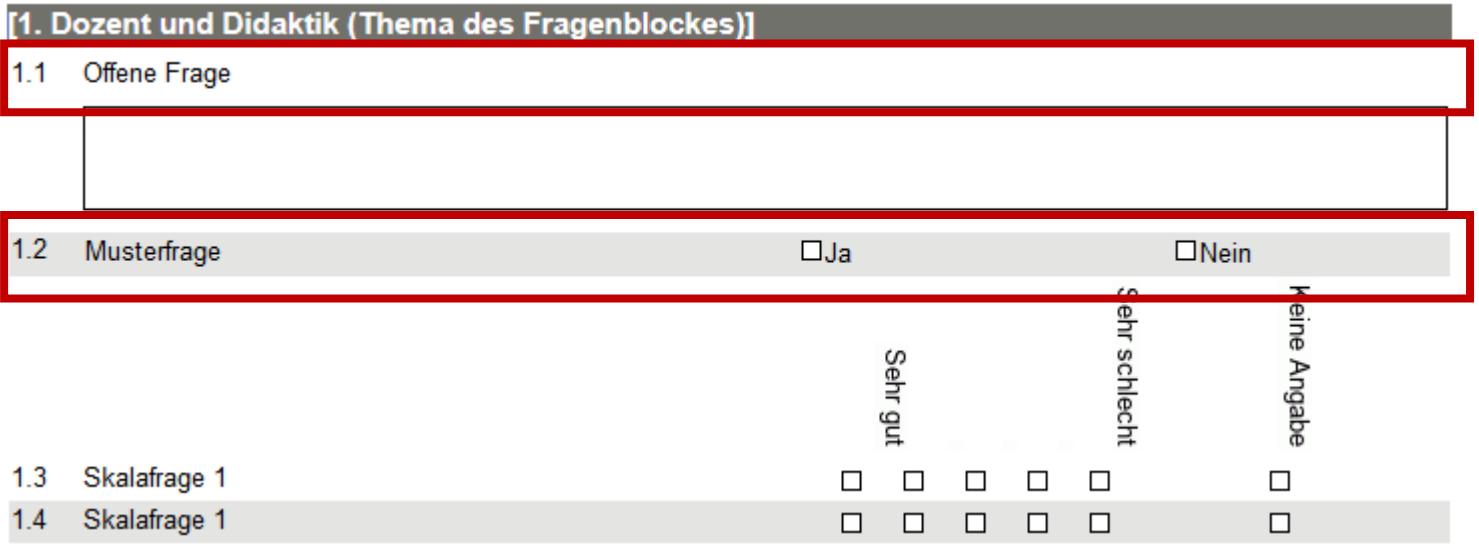

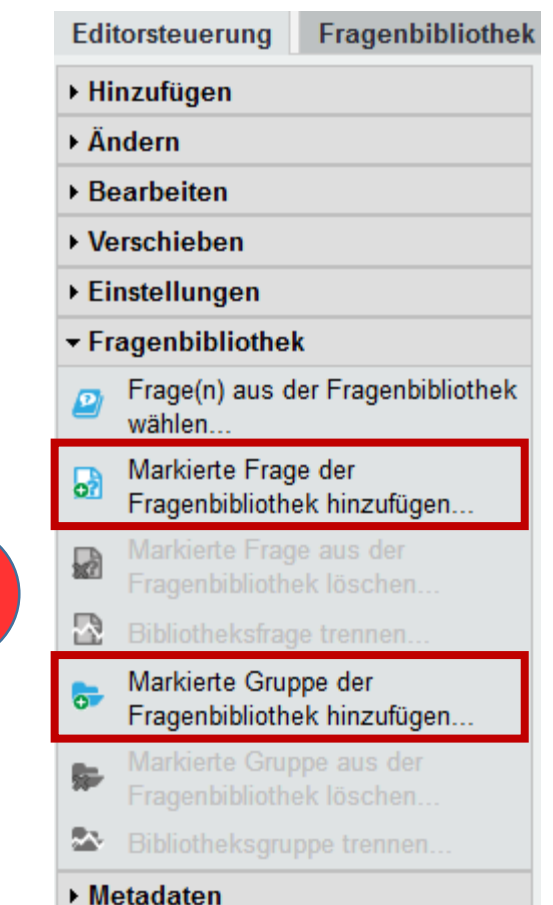

**2**

### **Fragebogenbibliothek – Fragen aus der Fragenbibliothek einfügen** [Themenübersicht](#page-0-0)

- Fragenbibliothek Editorsteuerung
- ▶ Hinzufügen
- $\rightarrow$  Ändern
- **Bearbeiten**
- ▶ Verschieben
- ▶ Einstellungen
- Fragenbibliothek
- Frage(n) aus der Fragenbibliothek wählen...

**1**

- Markierte Frage der 5 Fragenbibliothek hinzufügen...
- Markierte Frage aus der 婦 Fragenbibliothek löschen.
- Bibliotheksfrage trennen...
- Markierte Gruppe der न्न Fragenbibliothek hinzufügen...
- Markierte Gruppe aus der 騙 Fragenbibliothek löschen.
- Bibliotheksgruppe trennen...

#### $\triangleright$  Metadaten

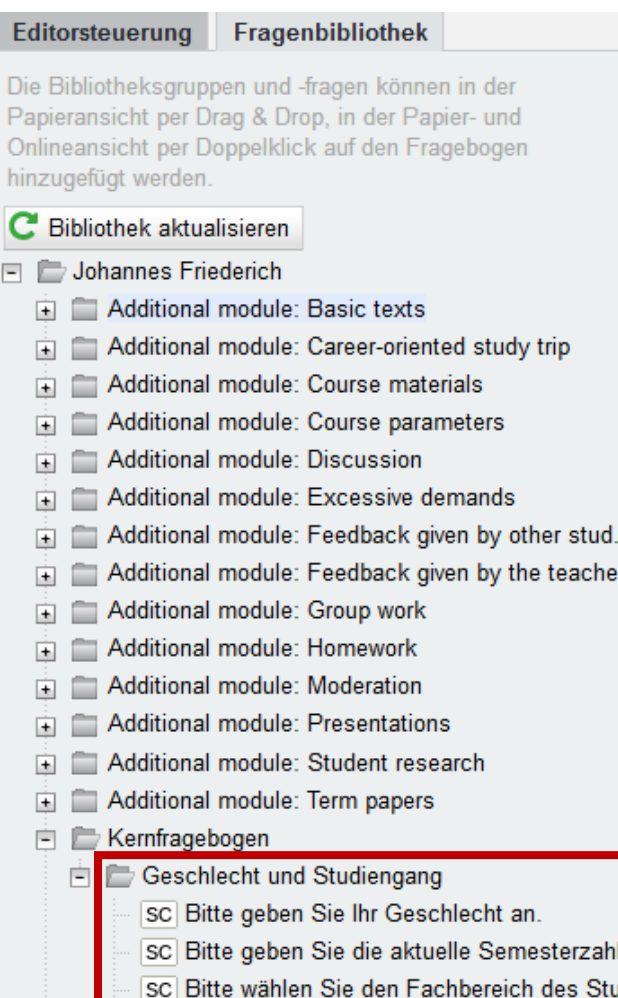

**Hinweis:** Beim Einfügen der Fragen aus der Fragenbibliothek werden hinterlegte Filterregel nicht übernommen

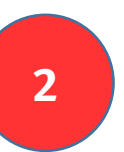

**<sup>2</sup>** Doppelklick auf einzufügende Frage oder Fragengruppe

# **Fragebogenbibliothek – Verknüpfungen entfernen**

**Hinweis:** Wenn man eine Frage(-ngruppe) in die Fragenbibliothek hinzugefügt oder aus der Fragenbibliothek eingefügt hat, ist diese noch fest mit der Fragenbibliothek verknüpft (erkennbar an der gelben Kette) und kann nicht verändert werden. Für Änderungen an den Fragen(-gruppen) muss die Verknüpfung getrennt werden.

**3**

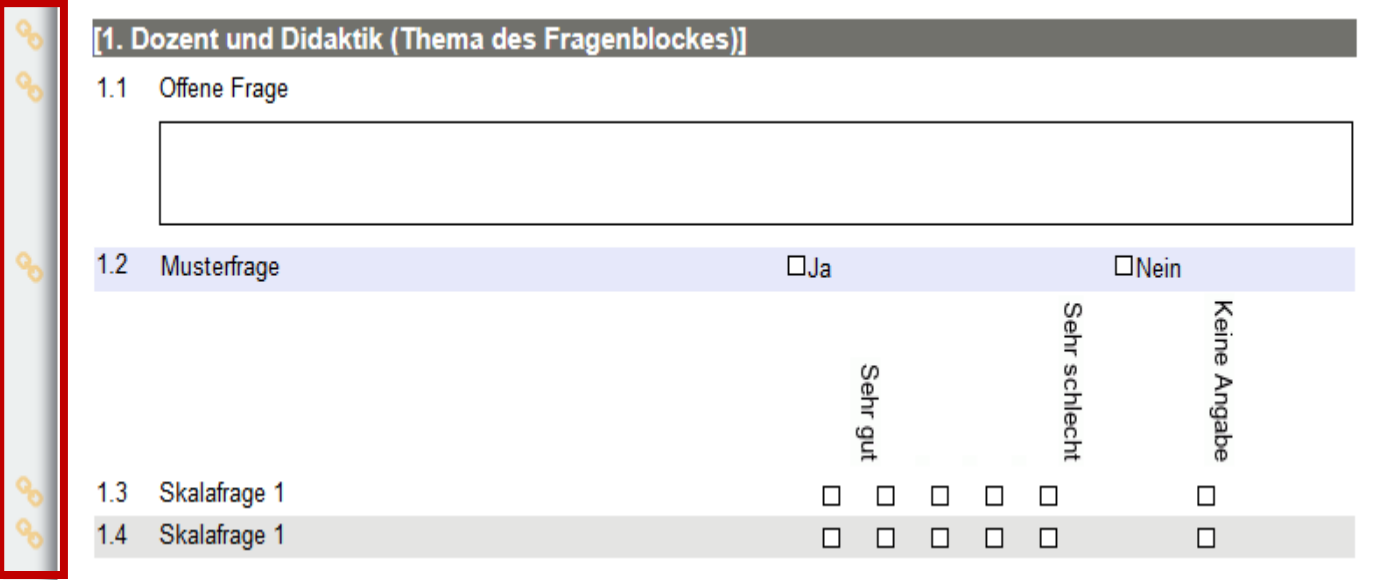

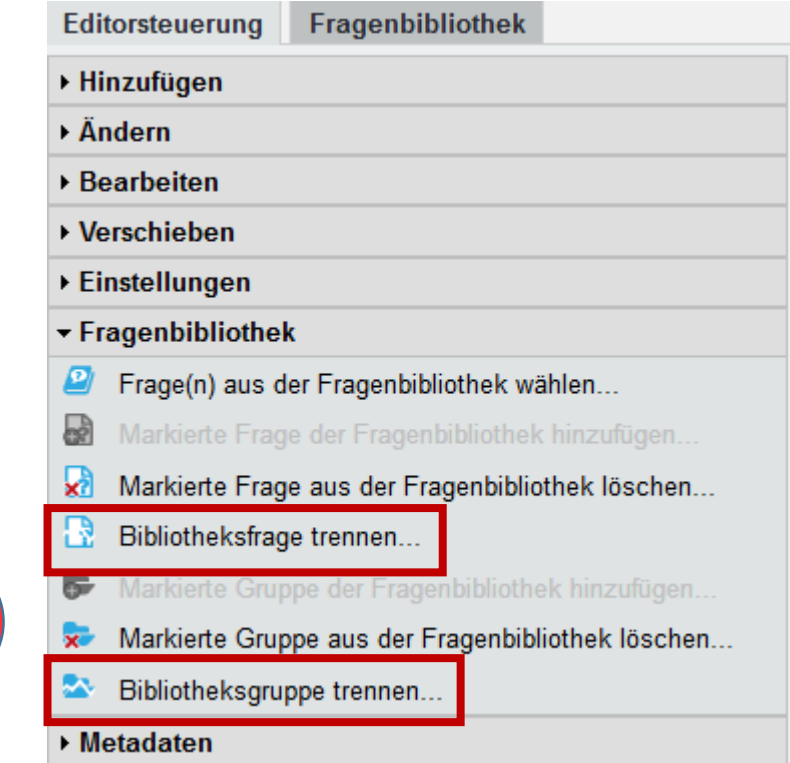

<span id="page-21-0"></span>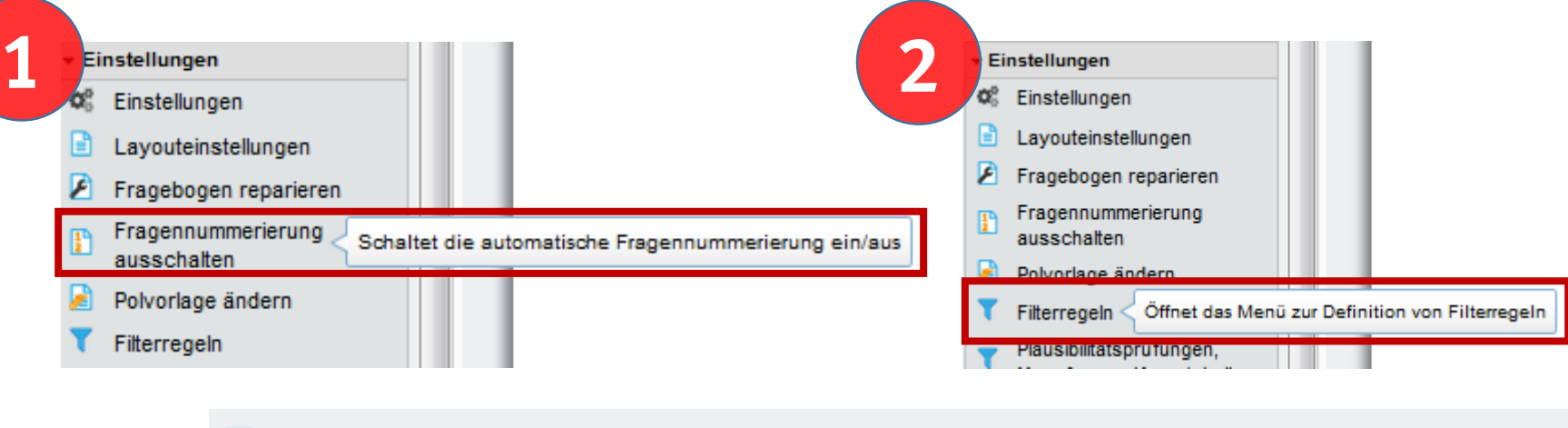

#### Filterregeln **3 Grundeinstellung des Fragebogens** Legen Sie hier die Grundeinstellung für die Onlinedarstellung des Fragebogens fest. Sie können definieren, ob und welche Elemente des Fragebogens beim Öffnen der Bearbeiten Onlineumfrage deaktiviert oder ausgeblendet sind und erst durch weitere Filterregeln sichtbar gemacht werden. Standardmäßig werden zu Beginn der Onlineumfrage alle Elemente des Bogens angezeigt. Filterregeln Filterfrage | Antwortoption, bei der gefiltert wird Auswirkung Aktionen Filterregel für diese Frage erstellen  $\blacksquare$ Musterfrage Hinzufügen

[Themenübersicht](#page-0-0)

**Schließen** 

Legen Sie hier die Grundeinstellung für die Onlinedarstellung des Fragebogens fest. Sie können definieren, ob u oder ausgeblendet sind und erst durch weitere Filterregeln sichtbar gemacht werden. Standardmäßig werden z

#### Die unten ausgewählten Gruppen / Elemente sind zu Beginn deaktiviert & ausgeblendet

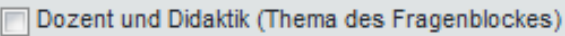

- op Offene Frage
- **Im sc Musterfrage**
- Erweiterte Poltexte
- s Skalafrage 1
- s Skalafrage 1

**4** Grundeinstellung des Fragebogens and allen and the set of the Die Fragen, die nicht allen Umfrageteilnehmern angezeigt werden sollen, sollten zunächst **"deaktiviert & ausgeblendet"**  werden

[Themenübersicht](#page-0-0)

Am besten sollten Sie dies nach der Konfiguration der Grundeinstellungen in der Onlinevorschau nochmal testen

Zurück Speichern

**5**

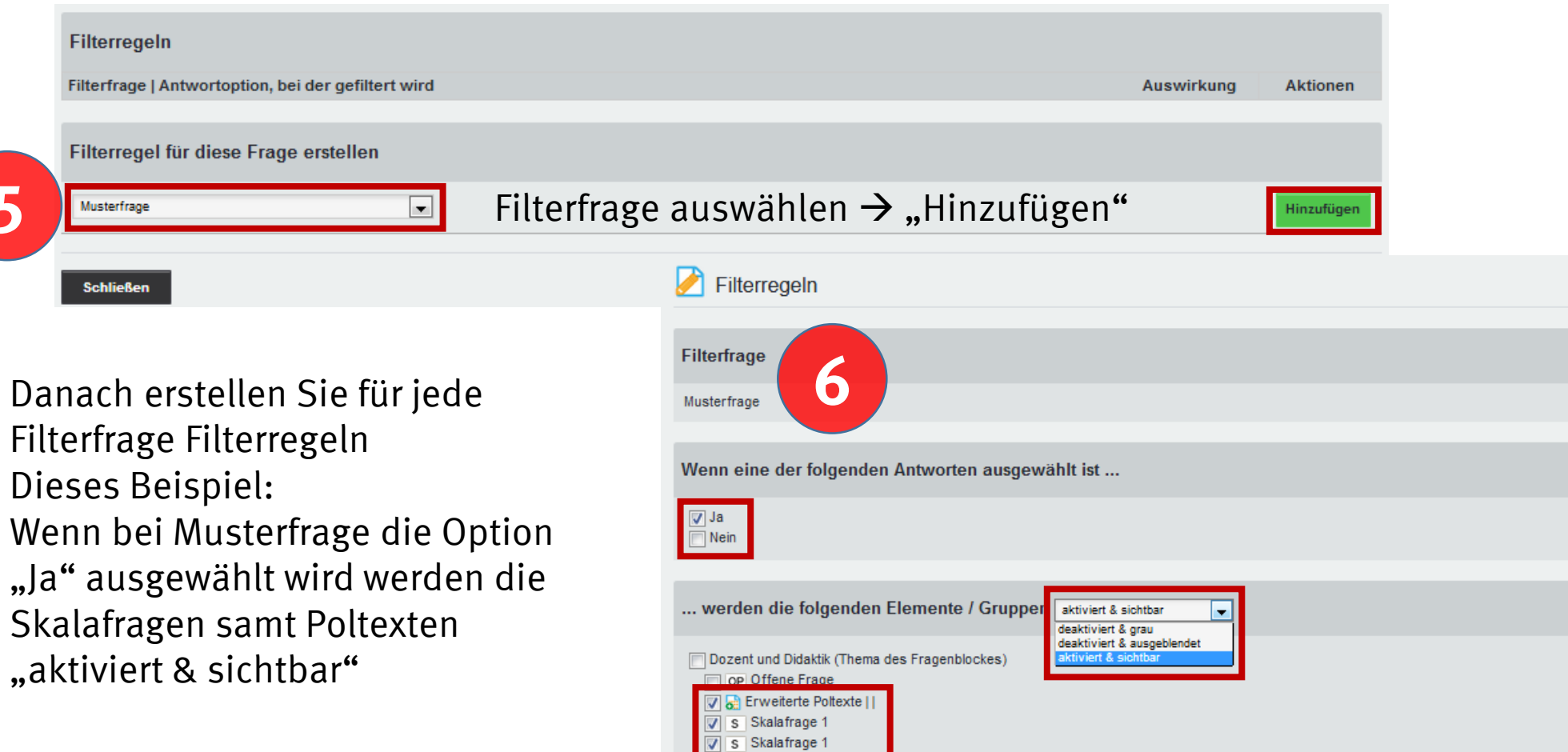

[Themenübersicht](#page-0-0)

Nur Fragengruppen anzeigen

Speichern Zurück

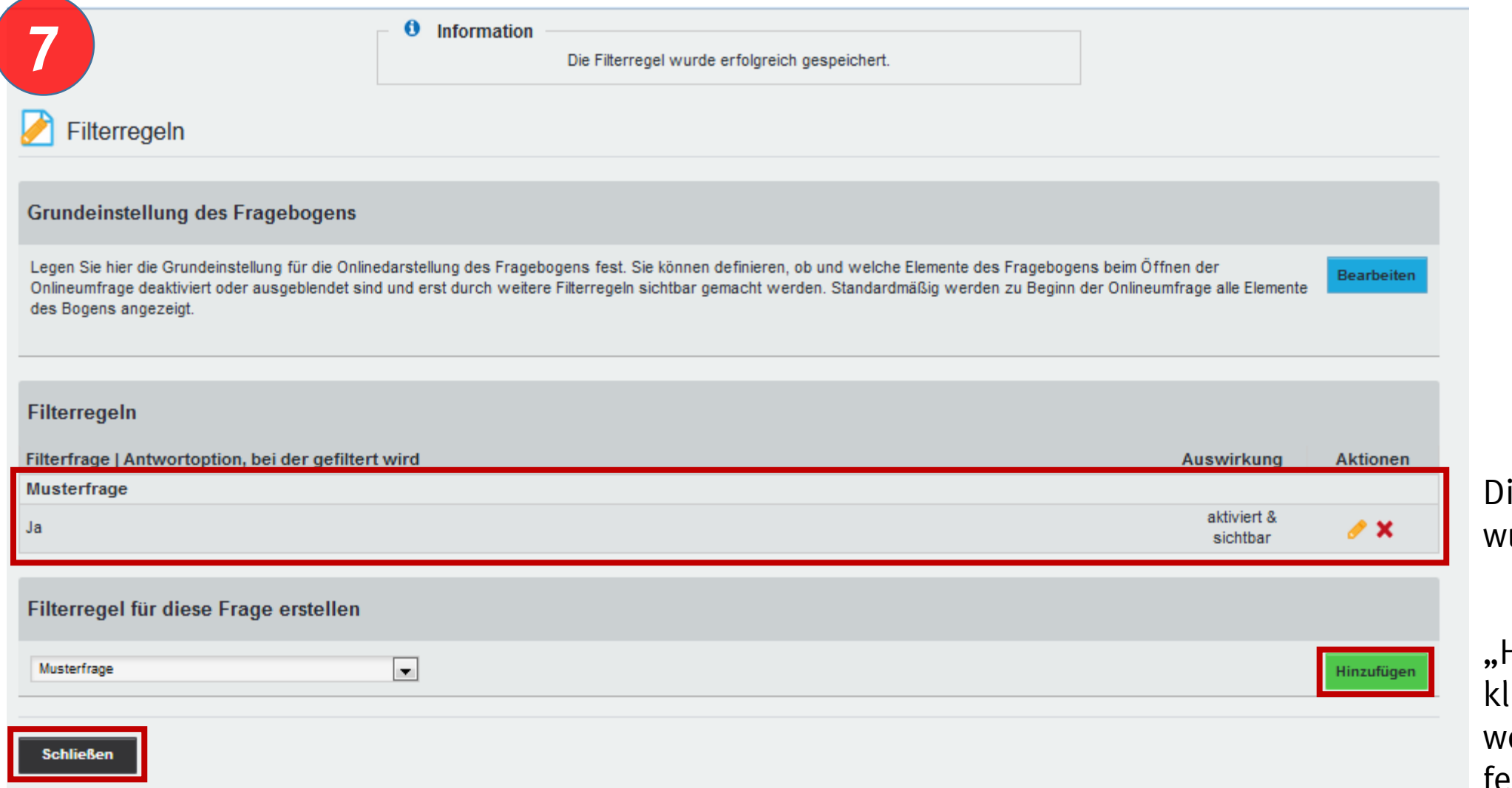

ie Filterregel urde hinzugefügt

[Themenübersicht](#page-0-0)

Hinzufügen" licken, um eitere Filterregeln festzulegen

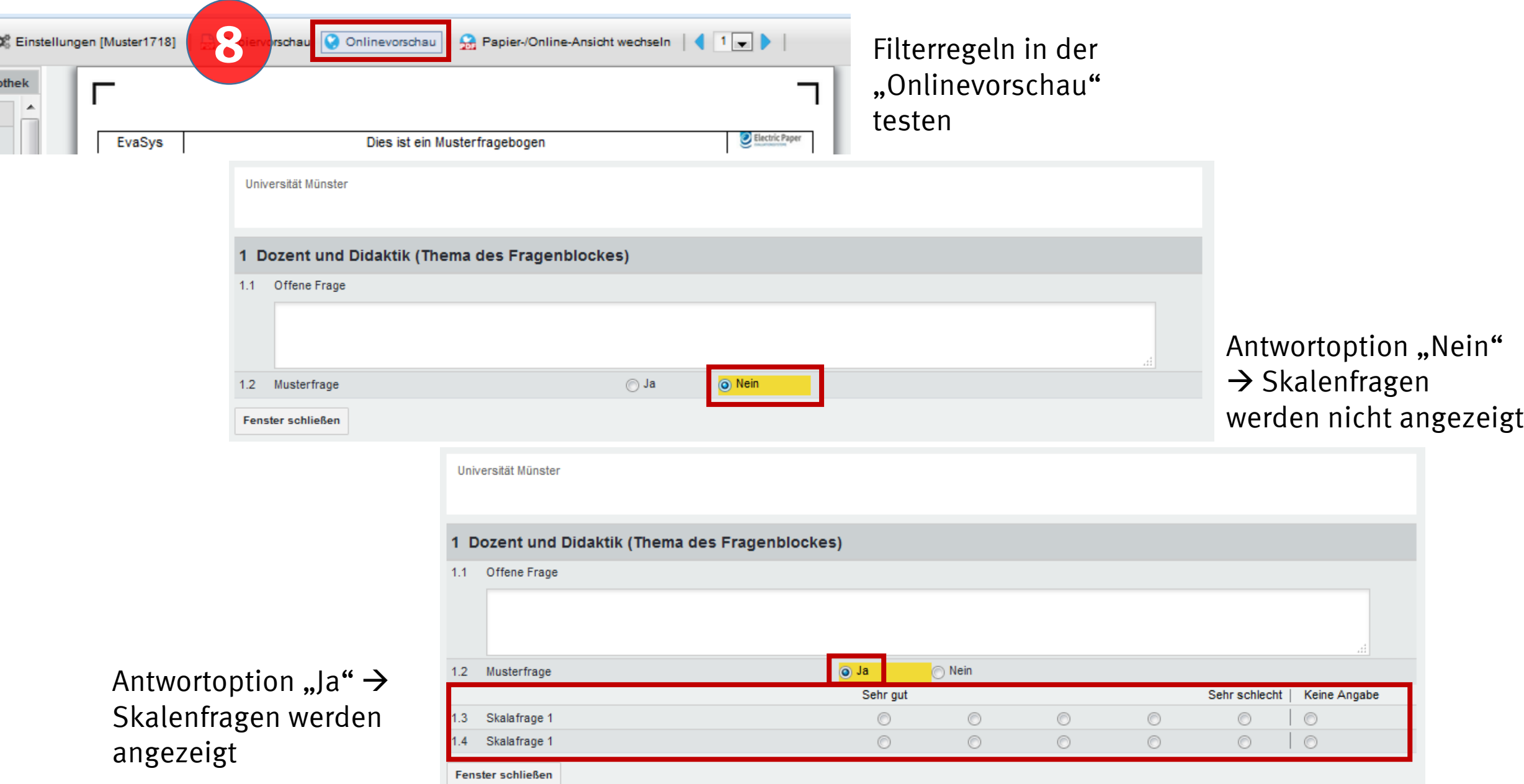

# <span id="page-26-0"></span>**Fragebogen - Import/Export**

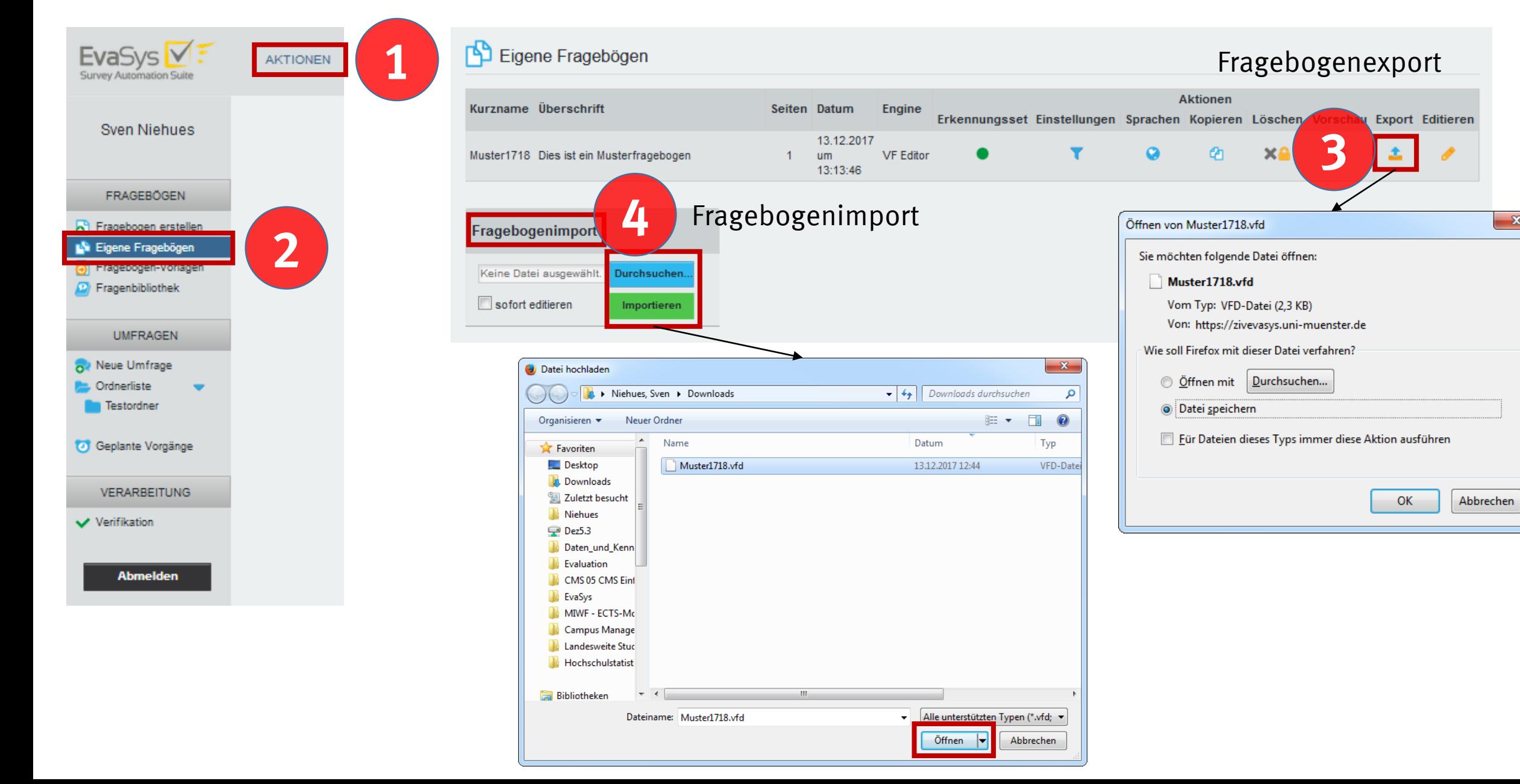

[Themenübersicht](#page-0-0)

 $\mathbf{x}$ 

<span id="page-27-0"></span>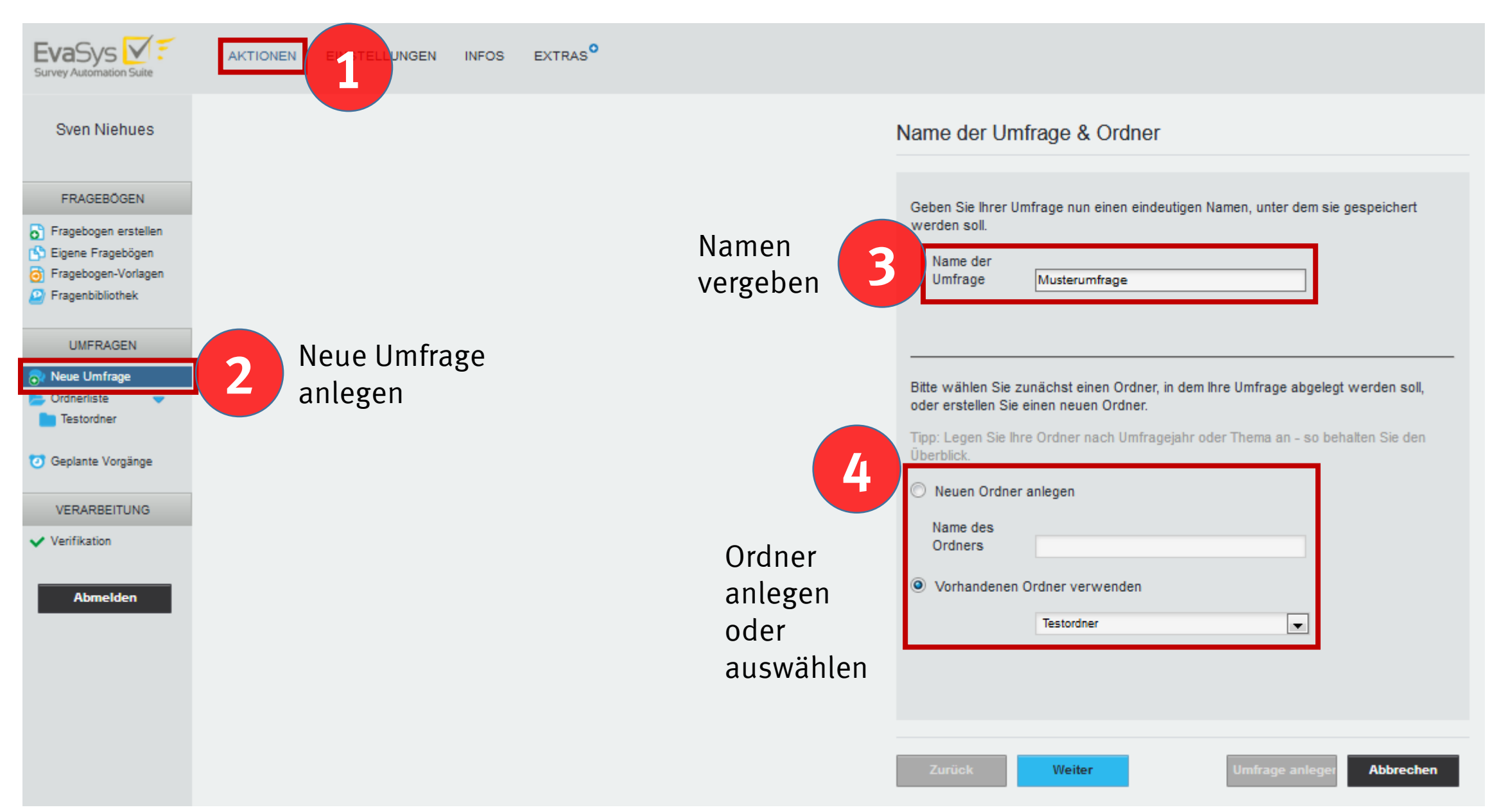

**Abbrechen** 

[Themenübersicht](#page-0-0)

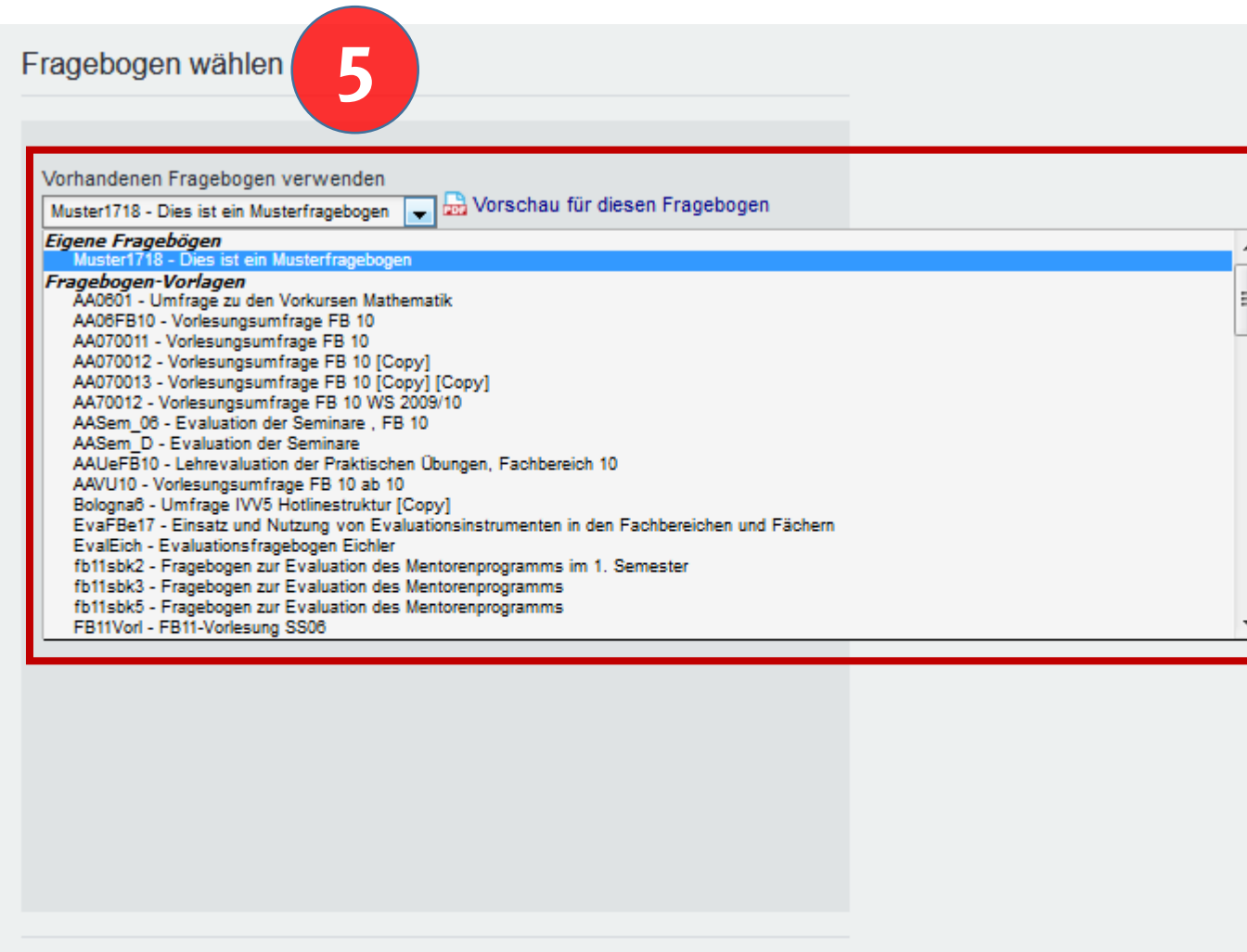

Zurück

Weiter

**2**

**3**

#### Umfrageart wählen

#### C Papierumfrage

Papierfragebögen drucken, verteilen und Rückläufer einscannen. Die Datenlesung erfolgt automatisiert.

#### **O** Hybridumfrage

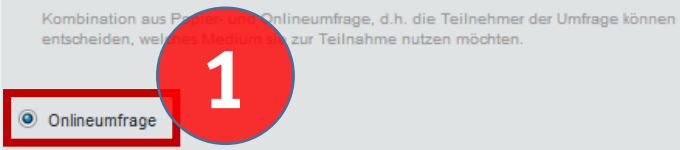

Teilnehmern über einen Link Zugang zu einer passwortgeschützten Onlinebefragung geben. Der Zugang kann wahlweise per E-Mail verschickt oder auf Kärtchen gedruckt und verteilt werden

#### Online-Umfrage (siehe Beschreibung)

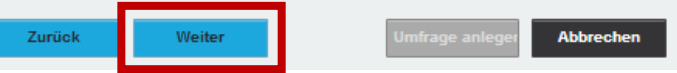

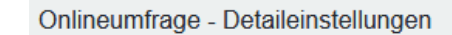

Wählen Sie aus, durch welches Verfahren der Zugang zur Onlineumfrage erfolgen soll:

#### TAN-basiert (jeder Teilnehmer eine TAN) O Individuelle TAN

Losungs-basiert (alle Teilnehmer eine TAN)

Jeder Teilnehmer erhält eine eigene TAN (=Transaktionsnummer) zur Teilnahme an der Umfrage. Mit diesem Verfahren ist sichergestellt, dass jeder Teilnehmer nur einmal den Bogen ausfüllen kann.

50

**Benötigte TANs** (Teilnehmerzahl)

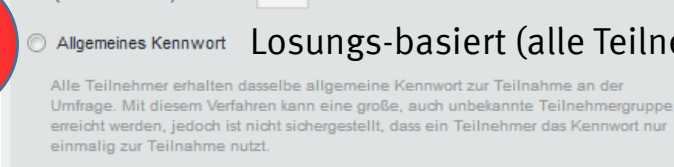

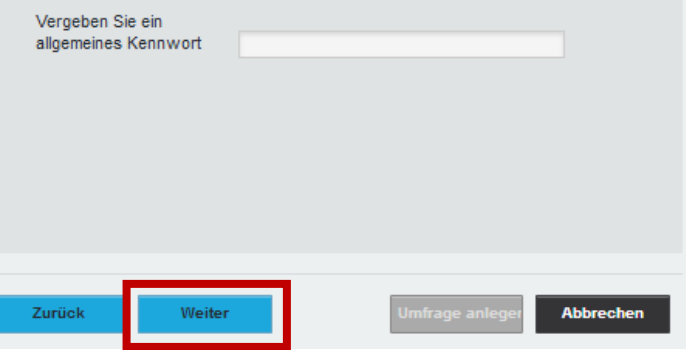

#### Onlineumfrage - Detaileinstellungen

Zurück

Weiter

#### Weiterleitung nach Umfrageteilnahme aktivieren Wenn Sie die Weiterleitung aktivieren, werden die Teilnehmer Ihrer Onlineumfrage nach Absenden des Bogens auf eine von Ihnen definierte Webseite weitergeleitet. Geben Sie hierzu die URL der Webseite im Feld "Weiterleitungs-URL" an. Ist keine Weiterleitung aktiviert. erscheint nach dem Absenden des Bogens automatisch eine vordefinierte Abschlussnachricht. Weiterleitungs-URL http://

[Themenübersicht](#page-0-0)

**Abbrechen** 

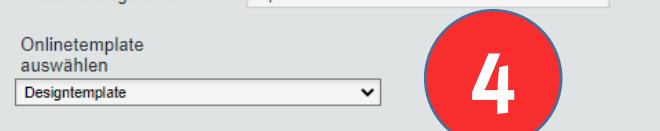

Das Onlinetemplate bestimmt das Layout der Umfrage (Fart en, Logos Abschlussnachricht etc.). Um ein alternatives Template auswählen zu können, müssen Sie es zunächst im Bereich "Einstellungen/Onlinetemplates" erstellt haben.

- Weiterleitung nach der Umfrage auf die eigene Webseite möglich
- Onlinetemplate für das Layout auswählbar

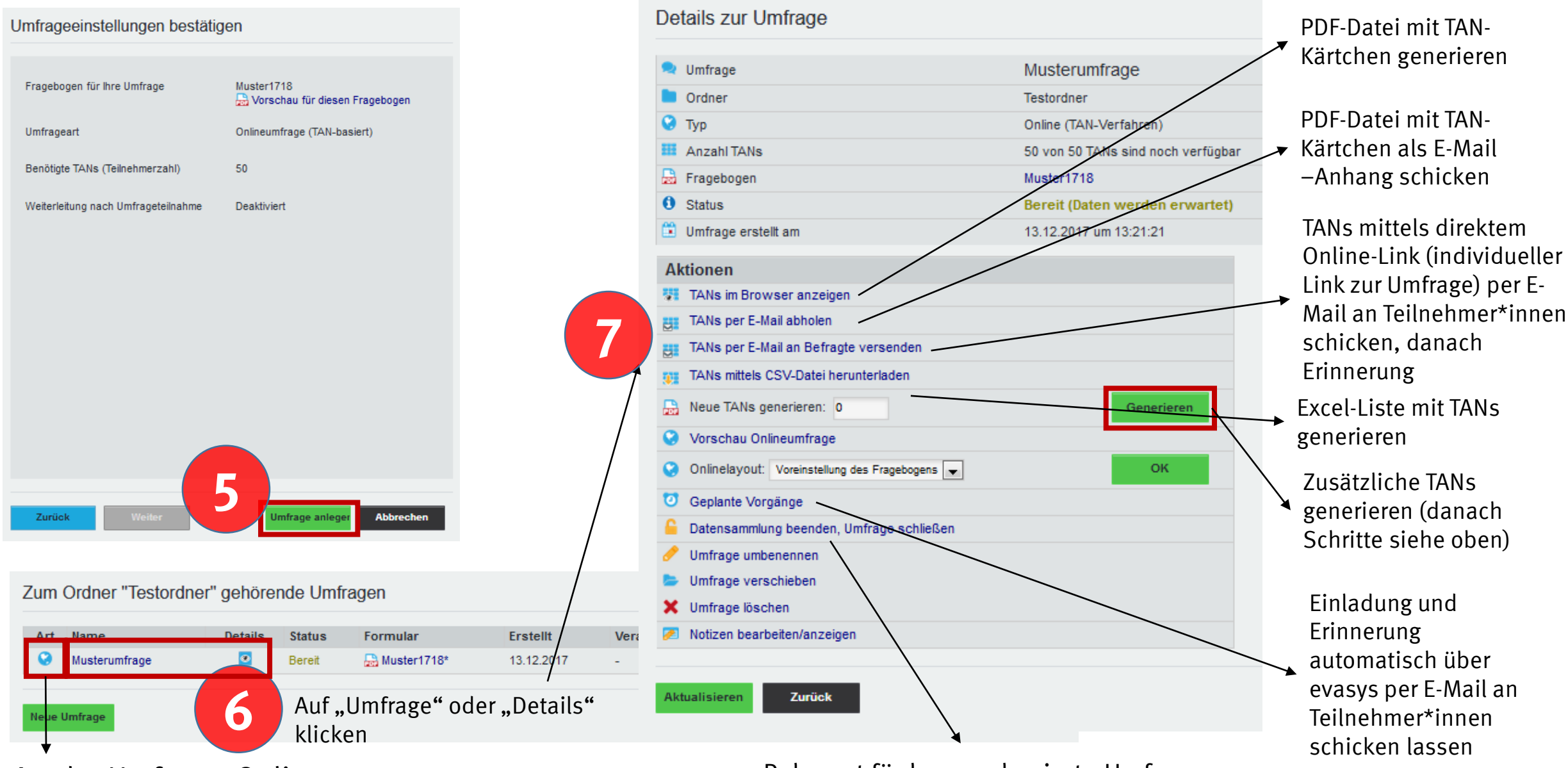

Art der Umfrage: Online

Relevant für losungsbasierte Umfragen

#### <span id="page-31-0"></span>Details zur Umfrage

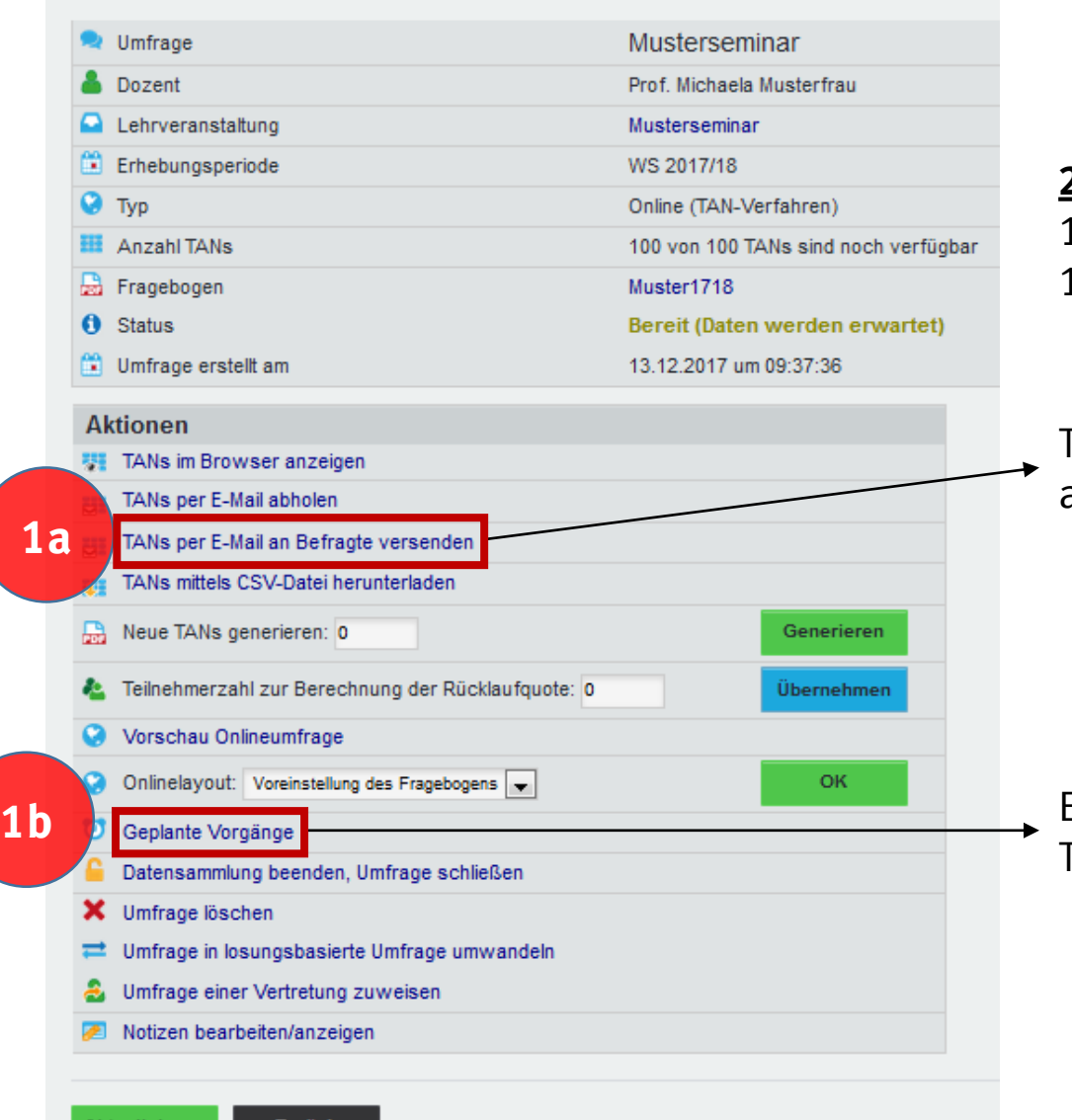

#### **2 Möglichkeiten:**

1a = Einladung und Erinnerung manuell verschicken 1b = Einladung und Erinnerung automatisch verschicken

TANs mittels direktem Online-Link (individueller Link zur Umfrage) an Teilnehmer\*innen schicken, danach Erinnerung

[Themenübersicht](#page-0-0)

Einladung und Erinnerung automatisch über evasys an Teilnehmer\*innen schicken lassen

**2a**

TANs per E-Mail an Befragte verschicken

Umfrage: Musterseminar - Dozent: Prof. Musterfrau

HINWEIS: Bitte kilcken Sie nach dem Absenden NICHT die Browserfunktion"Aktualisieren" bzw "Reload" (F5). Dieses würde den Absendevorgang wiederholen.

Es stehen 100 TANs zur Verfügung.

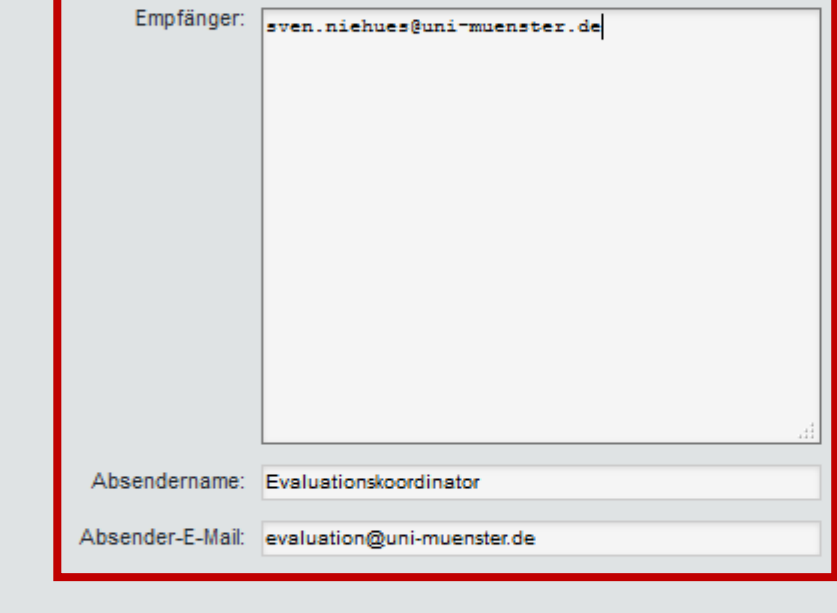

E-Mail-Adressen der Empfänger\*innen, Absendername und Absender-E-Mail-Adresse angeben/einfügen

[Themenübersicht](#page-0-0)

Zurück Abschicken

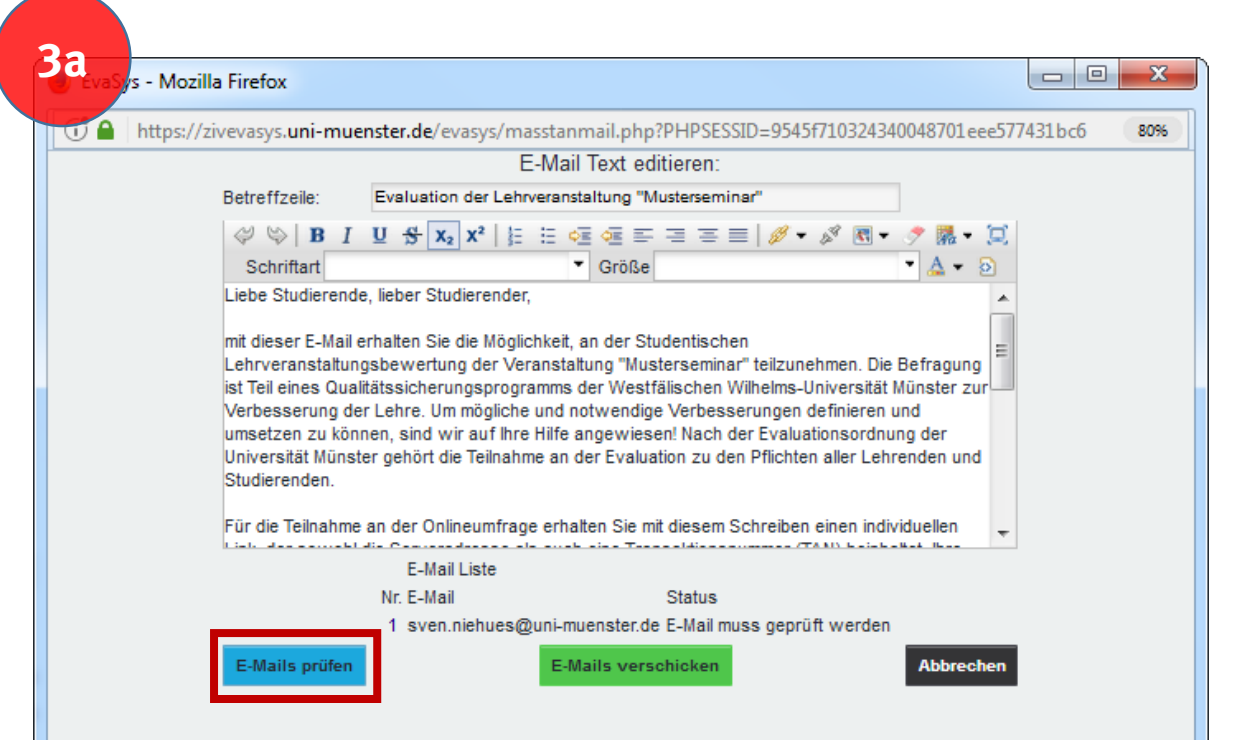

Zunächst müssen die E-Mail-Adressen auf das richtige Format geprüft werden =  $Text@Text.Text$ Ggf. Betreffzeile und Text im Anschreiben anpassen. Für den Link/TANs zur Umfrage Platzhalter verwenden = [DIRECT\_ONLINE\_LINK]

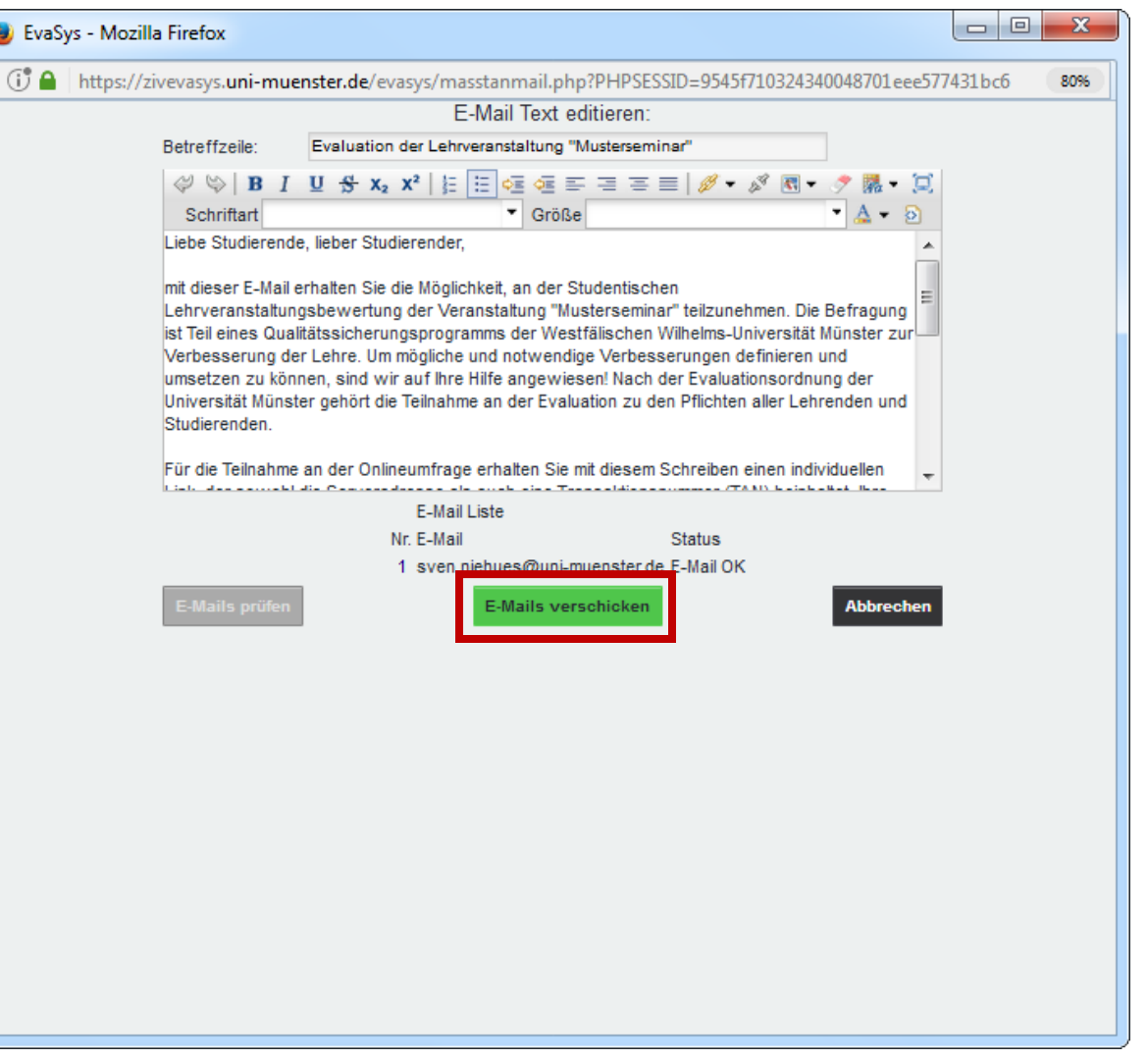

**C** Eva  $\overline{G}$ 

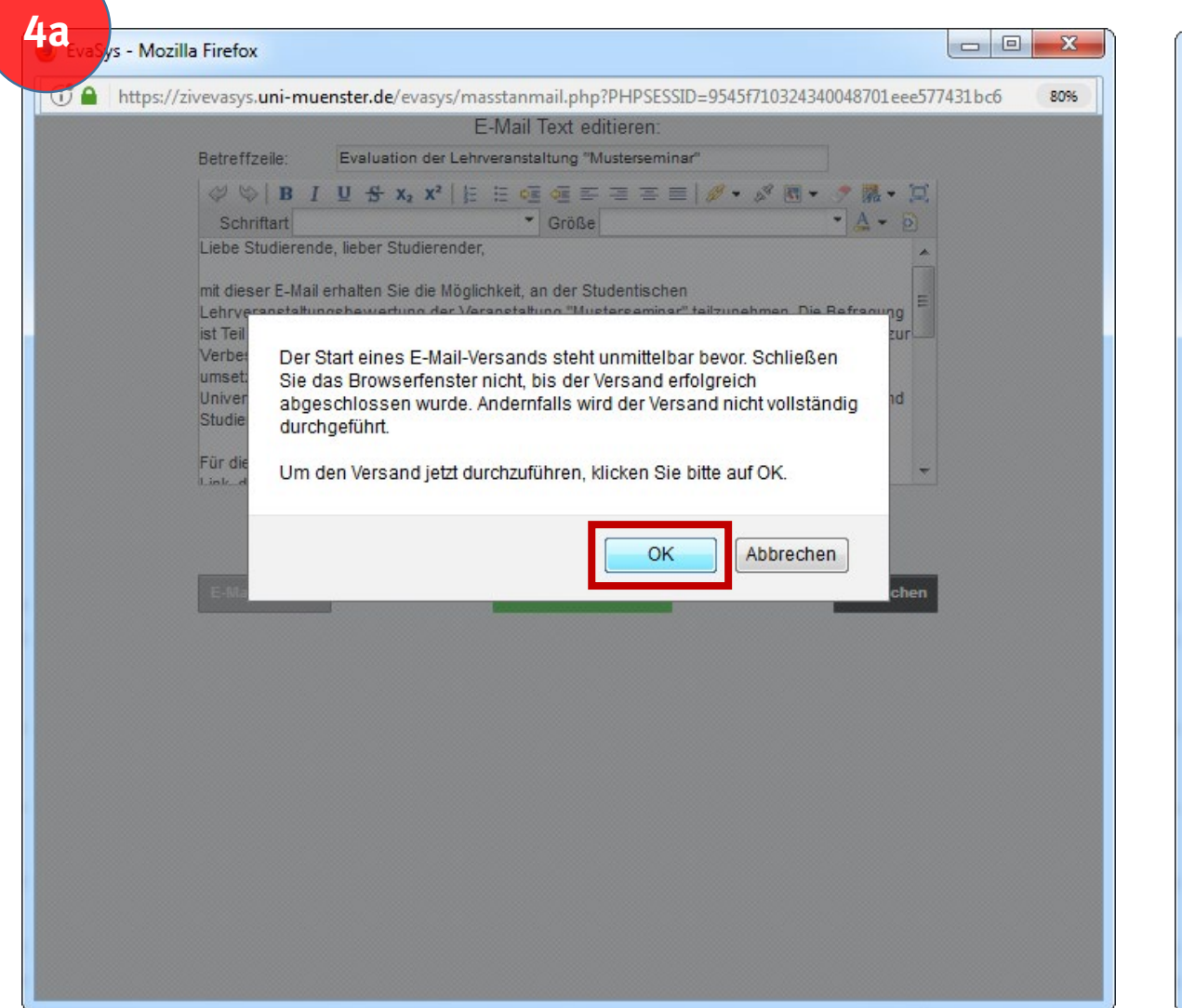

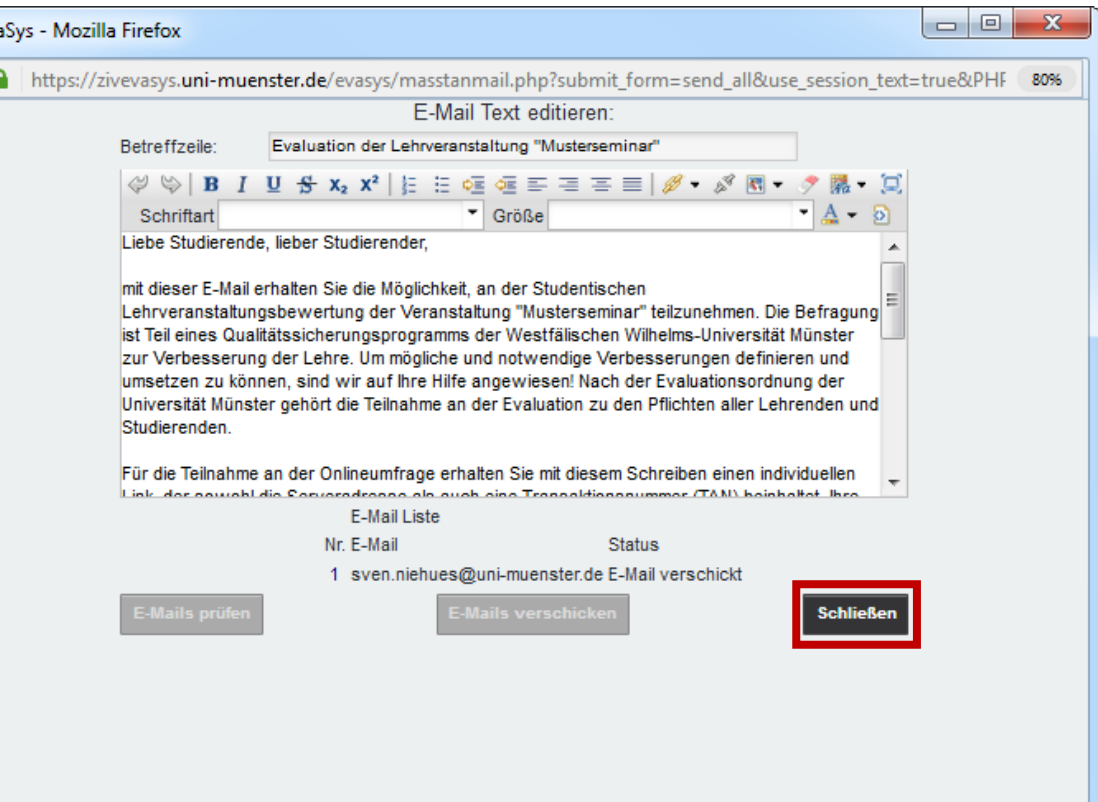

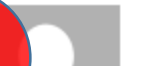

**5a**

Mi 13.12.2017 09:44

Evaluationskoordinator <evaluation@uni-muenster.de>

Evaluation der Lehrveranstaltung "Musterseminar"

sven.niehues@uni-muenster.de

Liebe Studierende, lieber Studierender,

mit dieser E-Mail erhalten Sie die Möglichkeit, an der Studentischen Lehrveranstaltungsbewertung der Veranstaltung "Musterseminar" teilzunehmen. Die Befragung ist Teil eines Qualitätssicherungsprogramms der Westfälischen Wilhelms-Universität Münster zur Verbesserung der Lehre. Um mögliche und notwendige Verbesserungen definieren und umsetzen zu können, sind wir auf Ihre Hilfe angewiesen! Nach der Evaluationsordnung der Universität Münster gehört die Teilnahme an der Evaluation zu den Pflichten aller Lehrenden und Studierenden.

Für die Teilnahme an der Onlineumfrage erhalten Sie mit diesem Schreiben einen individuellen Link, der sowohl die Serveradresse als auch eine Transaktionsnummer (TAN) beinhaltet. Ihre Teilnahme ist natürlich freiwillig, Ihre Anonymität ist garantiert. Die TAN wurde zufällig generiert und erlaubt keinerlei Rückschlüsse auf Ihre Person. Erhebung, Speicherung und Auswertung der Daten sind mit dem Datenschutzbeauftragten der Universität abgesprochen.

Die Stimmabgabe erfolgt unter: https://zivevasys.uni-muenster.de/evasys/online.php?pswd=N56Q8MWU0R6693

Bitte nehmen Sie an der Befragung teil. Sie helfen nachfolgenden Studierenden, optimale Bedingungen vorzufinden! Wir danken Ihnen für Ihre Mitarbeit.

Freundliche Grüße,

i.A. das Evaluationsbüro

HINWEIS: Diese E-Mail wurde automatisch generiert. Der in dieser E-Mail angegebene Link ist nicht mit Ihrer Person verbunden. Ihre Stimmabgabe erfolgt garantiert anonym.

Die Umfrageteilnehmer\*innen erhalten diese E-Mail

∧

 $\overline{\phantom{a}}$ 

[Themenübersicht](#page-0-0)

Platzhalter  $[DIRECTONLINE LINK] =$ Kombination aus Link zur Umfrage und TAN

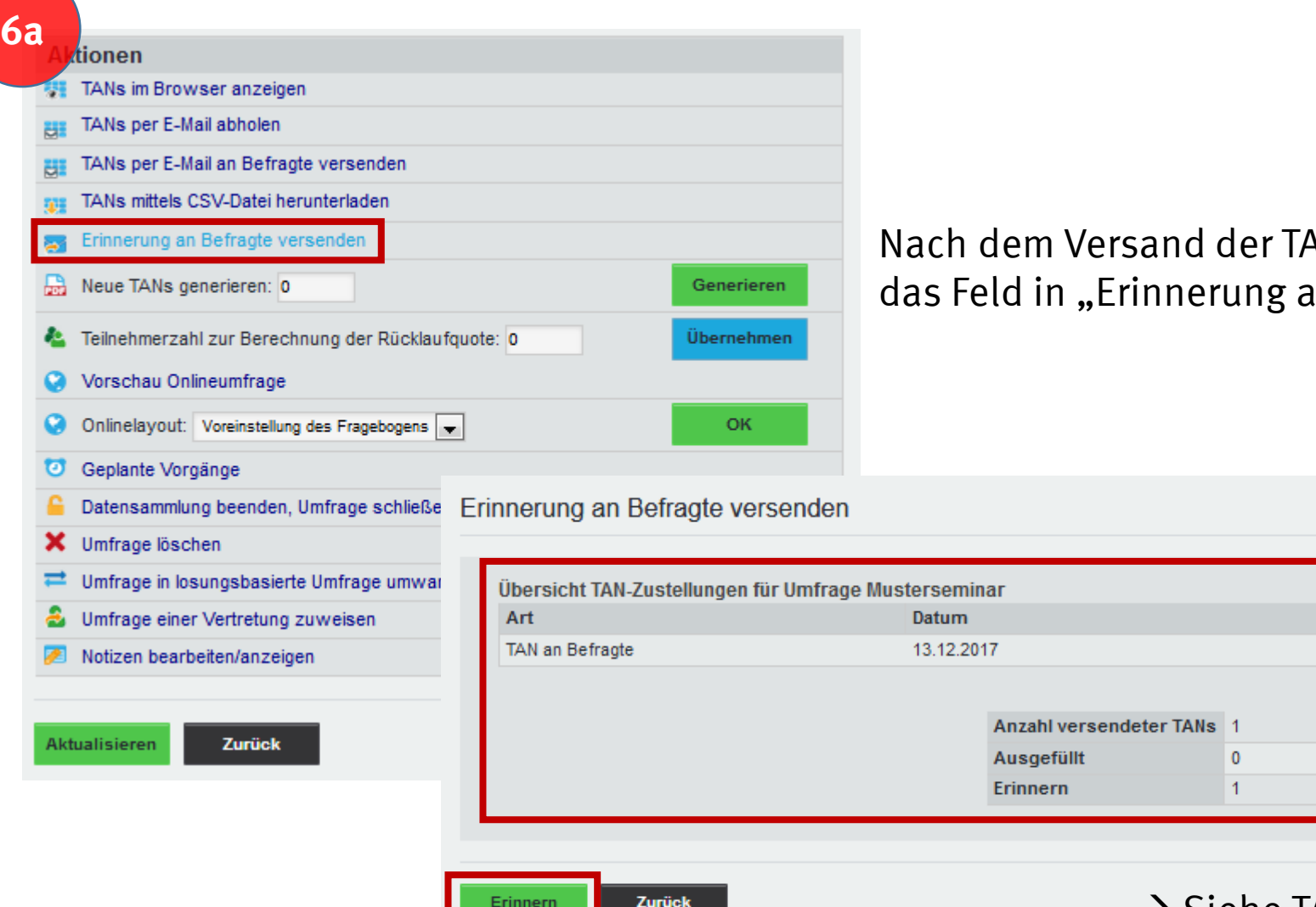

ANs zur Umfrage ändert sich In Befragte senden"

 $\rightarrow$  Siehe TANs per E-Mail an Befragte senden

Anzahl Empfänger

[Themenübersicht](#page-0-0)

**Details** Anzeigen

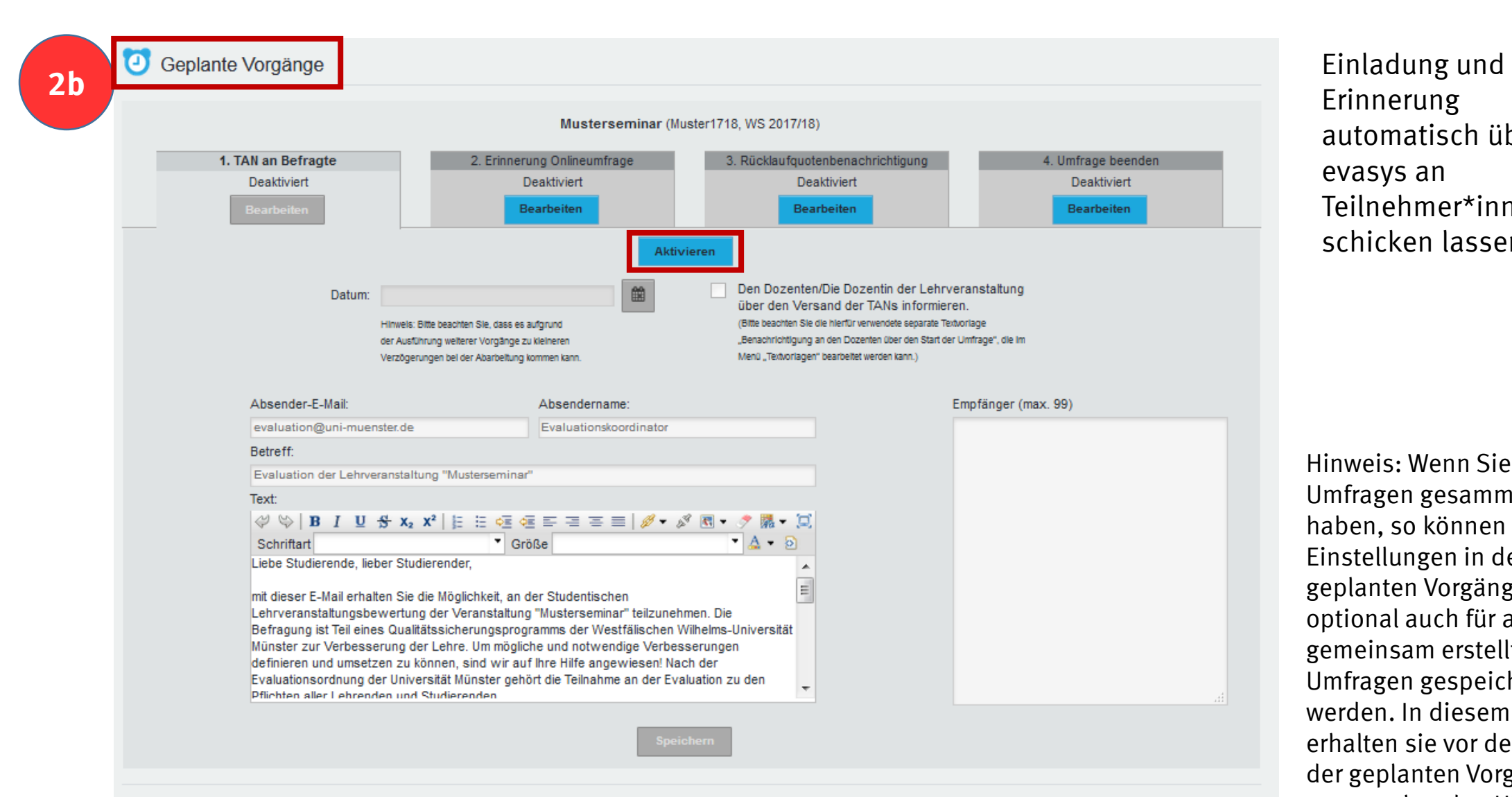

Erinnerung automatisch über evasys an Teilnehmer\*innen schicken lassen

[Themenübersicht](#page-0-0)

Hinweis: Wenn Sie die Umfragen gesammelt erstellt haben, so können die Einstellungen in den geplanten Vorgängen optional auch für alle gemeinsam erstellten Umfragen gespeichert werden. In diesem Fall erhalten sie vor dem Öffnen der geplanten Vorgänge den entsprechenden Hinweis.

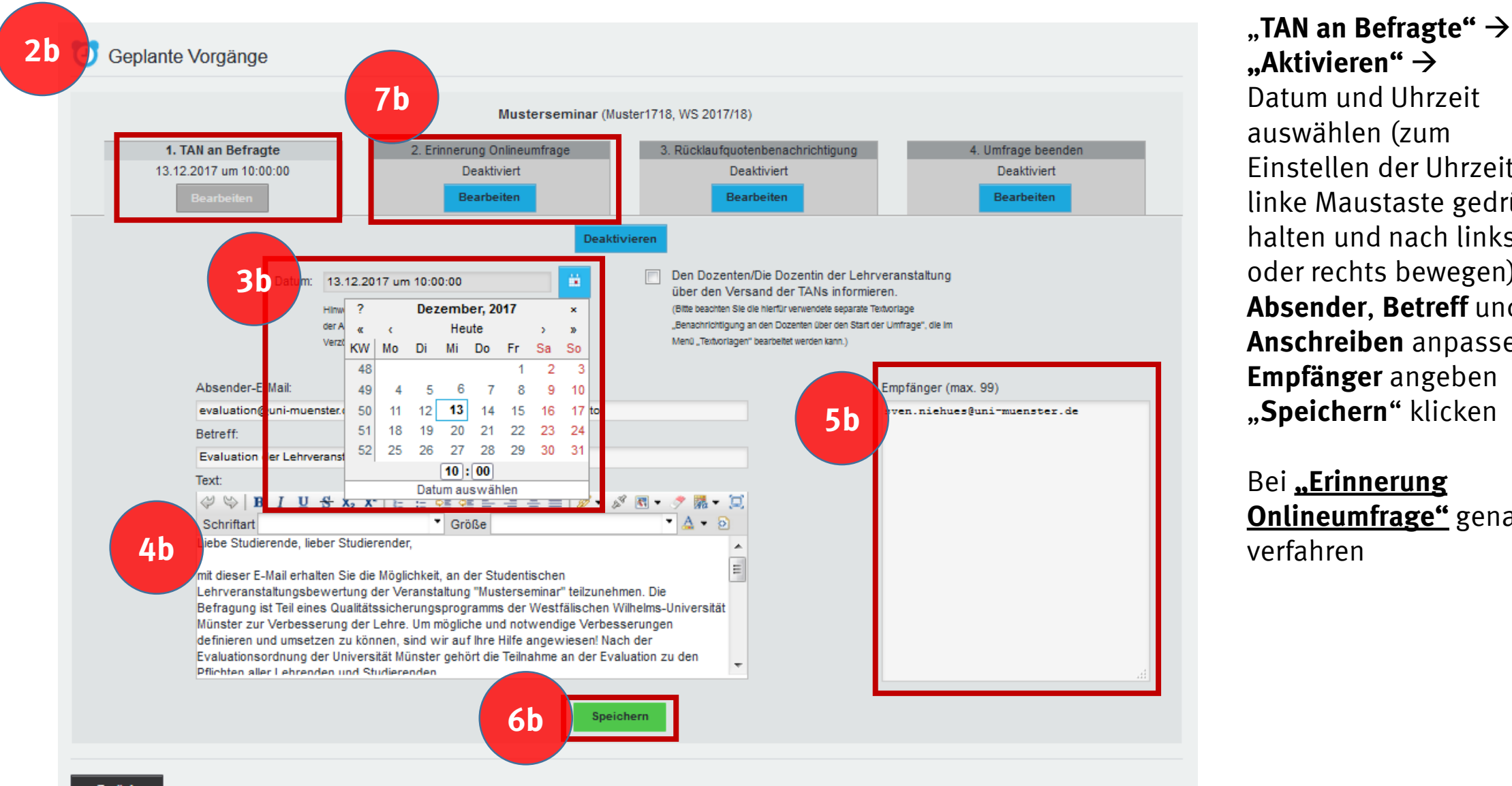

**"Aktivieren"**  Datum und Uhrzeit auswählen (zum Einstellen der Uhrzeit linke Maustaste gedrückt halten und nach links oder rechts bewegen)  $\rightarrow$ **Absender**, **Betreff** und **Anschreiben** anpassen **Empfänger** angeben "Speichern" klicken

[Themenübersicht](#page-0-0)

Bei "Erinnerung **Onlineumfrage"** genauso verfahren

![](_page_39_Figure_1.jpeg)

#### Siehe **"TAN an Befragte"**  $\rightarrow$

[Themenübersicht](#page-0-0)

Zusätzlich "Einmalige" oder "Mehrfache Erinnerung" auswählen

![](_page_40_Figure_1.jpeg)

# <span id="page-41-0"></span>**Online-Umfrage: Losungsbasierte Umfrage**

![](_page_41_Picture_32.jpeg)

# <span id="page-42-0"></span>**Online-Umfragen - Kurzlink**

#### go.wwu.de/evasys

**8**

→

- http://go.wwu.de/evasys Aufrufen  $\bullet$
- ⊛ go.wwu.de - go.wwu.de/evasys
- ⊛ go.wwu.de - https://go.wwu.de/evasys
- ⊛ go.wwu.de - https://go.wwu.de/evasys/o

![](_page_42_Picture_6.jpeg)

Kurzlink zur Eingabe der Losung/TAN (für die gesamte WWU immer gleich), jedes Gerät mit einem Browser:

# **[go.wwu.de/evasys](https://go.wwu.de/evasys)**

![](_page_42_Figure_9.jpeg)

1.2 Musterfrage

 $O$  Ja  $\bigcirc$  Nein

![](_page_43_Figure_1.jpeg)

![](_page_44_Picture_23.jpeg)

![](_page_45_Figure_1.jpeg)

#### $\blacksquare$  Anonymisierungsfunktion verwenden Siehe Anleitung "Datenerfassung"

Die Antworten aus handschriftlichen Kommentaren der Teilnehmer können zur Anonymisierung abgetippt werden.

![](_page_45_Picture_4.jpeg)

Umfrageeinstellungen bestätigen

![](_page_45_Picture_70.jpeg)

#### Zum Ordner "Testordner" gehörende Umfragen

![](_page_46_Picture_2.jpeg)

# <span id="page-47-0"></span>**Fragebögen drucken**

**1 2** Musterseminar

#### **Wichtige Druckhinweise:**

- Nur Laserdrucker, keine Tintenstrahldrucker verwenden
- Sicherstellen, dass ausreichend Toner vorhanden ist
- Auf gute Druckqualität achten
- Bögen in Originalgröße drucken, nicht skalieren!
- V Weißes Papier guter Qualität (mind. 80g/m2) verwenden
- Korrektes Papierformat wählen
- Testdruck durchführen: Alle Eckwinkel vorhanden? Barcode lesbar?

![](_page_47_Picture_11.jpeg)

Hilfe nicht mehr anzeigen

**Druckhinweise** beachten! **Beidseitig** drucken! Fragebögen **niemals kopieren**! **Tatsächliche Größe**  drucken!

![](_page_47_Picture_65.jpeg)

![](_page_48_Figure_0.jpeg)

![](_page_48_Figure_1.jpeg)

F = ID-des Fragebogenformulars  $U =$ Umfragen-ID P = aktuelle Seitenzahl PL = Bogensatznummer (siehe Serienvorgänge)

[Themenübersicht](#page-0-0)

Der Barcode wird für die Zuordnung der gescannten Bögen im

Seitenzahl des Fragebogens und Erstellungsdatum der Umfrage

# <span id="page-49-0"></span>**Seriendruck verwenden**

#### Details zur Umfrage Repo Musterumfrage 1 Umfrage 最 Ordner Testordner  $\Box$  $\blacksquare$  Typ Papierbasiert (Selbstdruck) **B** Fragebogen Muster1718 **O** Status Bereit (Daten werden erwartet) Umfrage erstellt am 14.12.2017 um 10:18:46 **2 Aktionen R** Fragebögen erzeugen Datensammlung beenden, Umfrage schließen Umfrage umbenennen Umfrage verschieben (i) △ https://zivevasys.uni-muenster.de/evasy. 80% X Umfrage löschen Notizen bearbeiten/anzeigen

**Hinweis:** Dieser Schritt kann später wiederholt werden. Bitte speichern Sie die generierte PDF-Datei!

Zurück

Aktualisieren

#### Bitte beachten Sie, dass aufgrund des individualisierten Barcodes je Fragebogen, Fragebögen nicht durch kopieren vervielfältigt werden dürfen. Vervielfältigungen dürfen nur durch einen neuen Druckauftrag realisiert werden, um die Datenkonsistenz zu gewährleisten.

Musterumfra

**O** Druck

Fragebögen erzeugen

Umfrage:

Bereits gedruckt:

Verarbeitung:

Anzahl Fragebögen:

**3**

Per E-Mail verschicken

[Themenübersicht](#page-0-0)

![](_page_49_Picture_4.jpeg)

Auf "Umfrage" oder "Details" klicken leue Umfrage

Iner "Testordner" gehörende Umfragen

 $\bullet$ 

 $\bullet$ 

Details Status

Bereit

Daten vorhander

**1**

Musterumfrage 1

Musterumfrage

**Hinweis:** Falls Sie die Option "Seriendruck " beim Anlegen der Umfrage gewählt haben:

Formular

Muster1718

Muster1718\*

Erstellt

14.12.2017

13.12.2017

Verarbeitet

13.12.2017

Erfasst

■ 002

Sollte bei Fragebögen verwendet werden, die länger als 2 Seiten sind. Alle Fragebogensätze erhalten eine laufende Nummer. Hierdurch ist sichergestellt, dass die einzelnen Seiten eines Teilnehmers als Datensatz zusammengehalten werden.

# <span id="page-50-0"></span>**Verifikation**

Neue Stapel suchen

![](_page_50_Figure_1.jpeg)

Alle NonForm Stapel löschen

**Hinweis:** Falls Sie die Option "Verifikation" beim Anlegen der Umfrage gewählt haben, müssen Sie die Verifikation durchführen, bevor Sie die Umfrageergebnisse einsehen können! Kann verwendet werden, um unsichere Leseergebnisse zu prüfen. Nach dem Scannen werden unsichere Kreuze angezeigt und können kontrolliert werden.

Formular

Muster1718\*

![](_page_50_Figure_3.jpeg)

Status Deckblatt NonForms Füll

**Status** 

▶ Verifikation

"Verifikation durchführen" auswählen

Aktionen

Verifikation durchführen

**Erstellt** 

13.12.2017

[Themenübersicht](#page-0-0)

Verar

**5**

rade

# **Verifikation**

![](_page_51_Picture_32.jpeg)

### <span id="page-52-0"></span>**Datenerfassung/Anonymisierungsfunktion**

![](_page_52_Picture_1.jpeg)

**Hinweis:** Falls Sie die Option "Anonymisierungsfunktion" beim Anlegen der Umfrage gewählt haben, müssen Sie die Datenerfassung durchführen, bevor Sie die Angaben in den offenen Kommentaren einsehen können!

Die Antworten aus handschriftlichen Kommentaren der Befragten können zur Anonymisierung abgetippt werden.

![](_page_52_Picture_62.jpeg)

### **Datenerfassung/Anonymisierungsfunktion**

![](_page_53_Picture_32.jpeg)

### <span id="page-54-0"></span>**1. Öffentlich zugängliche EvaSys-Scanstations:**

Es gibt an der WWU zwei öffentlich zugängliche Scanstations, vor Ort befindet sich jeweils eine Anleitung:

- 1. Im **Mathegebäude, Einsteinstraße 62, 1. OG, CIP-Pool "Übergang ZIV-Mathe"** am Dozentenrechner des CIP-Pools in der letzten Reihe. Der Raum ist öffentlich und es finden dort keine Lehrveranstaltungen statt. Man erreicht den Raum nur über das Mathegebäude und nicht über das ZIV.
- 2. Am **Bispinghof, Georgskommende 33, Haus C, Raum 102/103 im CIP-Pool der Erziehungswissenschaft** am Dozentenrechner des CIP-Pools (links hinten im Raum): In seltenen Fällen werden dort Lehrveranstaltungen gehalten.

Die Scanstations sollten [hier](https://www.uni-muenster.de/ZIV.AVM/avm/index.php?modus=ansehen) im Voraus reserviert/gebucht werden. Ein Hinweistext informiert Sie, ob es für den gewünschten Zeitraum bereits Reservierungen gibt.

### **2. Einloggen auf dem Computer:**

a. Sind Sie mit Ihrer ZIV-Nutzerkennung **Mitglied der Nutzergruppe v0evasys**?

Sie können dies unter **MeinZIV** überprüfen [\(https://sso.uni-muenster.de/MeinZIV/\)](https://sso.uni-muenster.de/MeinZIV/)

 $\rightarrow$  Nutzerkennung und Gruppenmitgliedschaft

 Falls Sie noch nicht **Mitglied der Nutzergruppe v0evasys** sind, wenden Sie sich bitte an **Ihre/Ihren TeilbereichsadministratorInnen**, diese leiten Ihre Nutzerkennung an die [Systemadministratoren weiter. Sie können Sich aber auch direkt an evaluation@uni](mailto:evaluation@uni-muenster.de)muenster.de wenden. Die **Freischaltung dauert etwa einen Tag**, Sie müssen sich also **vor dem Scannen darum kümmern**!

- b. Loggen Sie sich bitte unter der **korrekten Domäne WWU** (=**WWU\Nutzerkennung**) (Backslash = AltGr + ß) am Computer ein
- c. Öffnen Sie das Programm "EvaSys Scanstation" auf dem Desktop
- d. Folgen Sie den Anweisungen

![](_page_55_Picture_9.jpeg)

#### **3. Vor dem Scannen:**

Universität Münster

en:

1.1 Offens Frage

Dozent und Dida

Dezerna 5.3

tte so mark

Korrektu

- a) Haben die Bögen eine **gute Druckqualität**? Wurden Sie in A4- Papierformat gedruckt?
- b) Sind auf den Bögen alle **Eckwinkel** und die **Barcodes lesbar** und wurden nicht verändert?
- c) Wurden alle **Büro- und Heftklammern entfernt**?

VEOODSitte

ONDED

**EvaS** 

Dezernat

Korrektur.

Universität Münster

so markier

NOODN

ONEDBit

Dozent und Dida

![](_page_56_Figure_5.jpeg)

#### 3-2 Dokumenteinzug und Ausgabefach

Bereiten Sie das Dokumenteinzugs- und Dokumentausgabefach auf die entsprechende Papiergröße und Einzugs-/Auswurfmethode vor.

#### Vorbereiten des Dokumenteinzugsfachs

Fassen Sie das Dokumenteinzugsfach in der Mitte an, und ziehen Sie es langsam auf. Falls die Dokumente vom Fach gleiten, ziehen Sie die Dokumenteinzugsfach-Erweiterung heraus.

![](_page_57_Figure_5.jpeg)

#### **VORSICHT**

Legen Sie ausschließlich Dokumente in das Dokumenteinzugsfach. Andernfalls kann der Scanner beschädigt werden, die Scanqualität kann beeinträchtigt werden, oder das Einzugsfach kann herunterfallen und Verletzungen oder Schäden am Scanner verursachen.

#### Vorbereiten des Dokumentausgabefachs

Der Scanner bietet zwei Ausgabearten: Dokumente können über einen 180°-Papierweg an der Vorderseite oder über einen geraden Papierweg an der Rückseite des Scanners ausgegeben werden. Sie können zwischen diesen Arten wechseln, indem Sie das Dokumentausgabefach 2 öffnen oder schließen. Wählen Sie die für Ihre Zwecke erforderliche Ausgabeart.

![](_page_57_Figure_10.jpeg)

![](_page_57_Figure_11.jpeg)

#### B<sub>a</sub> **Hinweis**

- Der 180°-Papierweg dient zum Scannen von Dokumenten auf Papier mit Normalgewicht. Gescannte Dokumente werden über das Dokumentausgabefach ausgegeben.
- Der gerade Papierweg ist für das Scannen von Dokumenten auf dünnem Papier, dickem Papier und Visitenkarten geeignet, die nicht über den 180°-Papierweg gescannt werden können. Gescannte Dokumente werden an der Rückseite des Scanners ausgegeben.
- Der 180°-Papierweg kann nicht verwendet werden, wenn das Dokumentausgabefach 2 geöffnet ist.
- Bei Verwendung des geraden Papierwegs werden die Seiten in umgekehrter Reihenfolge im Vergleich zum Einzug gestapelt.

#### Æ **WICHTIG**

- Achten Sie darauf, dass bei Verwendung des geraden Papierwegs an der Rückseite des Scanners ausreichend Platz für die ausgegebenen Dokumente ist. Wenn nicht ausreichend Platz für die ausgegebenen Seiten vorhanden ist, können die Dokumente beschädigt werden, oder es kann zu einem Papierstau kommen.
- Öffnen oder schließen Sie das Dokumentausgabefach 2, bevor Sie einen Scanvorgang starten. Wenn das Dokumentausgabefach 2 während eines Scanvorgangs geöffnet oder geschlossen wird, kann es zu einem Papierstau kommen.
- Wenn Sie den 180°-Papierweg verwenden, stellen Sie sicher, dass die Dokumentausgabeführung geöffnet ist. Andernfalls können Dokumente aus dem Fach fallen und einen Papierstau verursachen.

#### 3-3 Einlegen von Dokumenten

Es gibt zwei Methoden zum Zuführen von Dokumenten: den Seitentrennungsmodus und den Umgehungsmodus. Im Seitentrennungsmodus werden Seiten fortlaufend von einem Dokumentenstapel im Einzugsfach eingezogen. Im Umgehungsmodus erfolgt der Einzug entweder manuell in Form von Einzelblättern oder in Form von Dokumenten, die aus mehreren verbundenen Blättern bestehen. Die Dokumenteinzugsmethode kann durch den Einzugswahlhebel umgestellt werden.

#### Œ **WICHTIG**

- Glätten Sie stets jegliche Knicke oder Wellen in Ihren Dokumenten, bevor Sie sie in den Einzug einlegen. Wenn die Vorderkante eines Dokuments gewellt ist, kann ein Papierstau entstehen.
- Wenn Dokumente auf dünnem Papier im Seitentrennungsmodus fortlaufend gescannt werden, können die Seiten verknittern oder einen Papierstau verursachen. In diesem Fall scannen Sie das Dokument im Umgehungsmodus.

#### **VORSICHT**

- Bevor Sie ein Dokument einlegen, vergewissern Sie sich, dass es keine Büroklammern, Heftklammern oder anderen Metallobjekte enthält. Diese Gegenstände können Brand- und Stromschlaggefahr verursachen, das Dokument beschädigen, einen Papierstau oder Fehlfunktionen des Scanners verursachen.
- Tragen Sie keine losen Kleidungs- oder Schmuckstücke, die sich während des Betriebs im Scanner verfangen können. Andernfalls besteht Verletzungsgefahr. Seien Sie besonders vorsichtig, wenn Sie eine Krawatte tragen oder lange Haare haben. Falls sich Haare, Kleidungsstücke oder ähnliches im Scanner verfangen. schalten Sie das Gerät sofort aus, und ziehen Sie den Netzstecker.

#### Einzug im Seitentrennungsmodus

Drücken Sie den Einzugswahlhebel herunter (+=).

![](_page_58_Figure_11.jpeg)

2 Fächern Sie die Seiten des zu scannenden Dokuments auf, und richten Sie deren Kanten aus.

![](_page_58_Picture_13.jpeg)

#### **VORSICHT**

- Platzieren Sie die Dokumente zum Ausrichten nicht auf der Oberseite des Scanners. Andernfalls können Fehlfunktionen auftreten.
- Achten Sie beim Einlegen der Dokumente in das Einzugsfach darauf, sich nicht an Papierkanten zu schneiden.
- 3 Stellen Sie die Dokumentführungen breiter als das zu scannende Dokument ein.

![](_page_58_Picture_18.jpeg)

4 Legen Sie das Dokument mit der Vorderseite nach oben so in das Dokumenteinzugsfach ein, dass die vordere Kante des Papiers die Dokumentanschläge berührt.

![](_page_58_Picture_20.jpeg)

#### 雪 **WICHTIG**

Auf den Dokumentführungen befindet sich eine Ladegrenzmarkierung ( $\blacktriangleright$ ). Legen Sie keine Dokumentenstapel ein, die über diese Markierung hinausragen (ca. 100 Blatt Papier mit einem Gewicht von 80 g/m<sup>2</sup>). Andernfalls können Papierstaus auftreten.

![](_page_59_Picture_3.jpeg)

5 Stellen Sie die Dokumentführungen entsprechend der Dokumentbreite ein.

![](_page_59_Picture_5.jpeg)

#### **B Hinweis**

Stellen Sie vor dem Scannen sicher, dass das Dokument weder gewellt noch geknittert ist und dass es korrekt im Einzugsfach liegt. Wenn Sie ein fehlerhaft eingelegtes, gewelltes oder geknittertes Dokument scannen, kann es beschädigt werden oder einen Papierstau hierdurch verursacht werden.

6 Starten Sie den Scanvorgang.

#### Œ **WICHTIG**

- Wenn der Dokumenteinzugsvorgang aufgrund eines Systemfehlers oder Papierstaus während des Scannens angehalten wird, beseitigen Sie zunächst das Problem. Stellen Sie sicher, dass das gescannte Bild der zuletzt korrekt eingezogenen Seite gespeichert wurde, und setzen Sie den Scanvorgang dann mit den verbleibenden Dokumentseiten fort.
- · Beachten Sie, dass Dokumente, die auf dünnem Papier gedruckt sind, aus dem Dokumentausgabefach herausfallen können.
- Nach Abschluss des Scanvorgangs schließen Sie das Dokumentausgabefach und die Dokumentausgabefach-Erweiterung, um eine Beschädigung des Scanners während Zeiten, in denen er nicht benutzt wird, zu vermeiden.

#### 3-7 Beseitigen von Papierstaus

Wenn ein Papierstau beim Scannen auftritt, beseitigen Sie ihn folgendermaßen.

#### **VORSICHT**

Achten Sie beim Entfernen von gestautem Papier darauf, sich nicht an Papierkanten zu schneiden.

Nehmen Sie alle Dokumente aus dem Ausgabefach, und schließen Sie die Dokumentausgabeführungen.

![](_page_59_Picture_18.jpeg)

#### Œ **WICHTIG**

Wenn ein Dokument im Ausgabefach liegt, entfernen Sie dieses, bevor Sie die Dokumentausgabefach-Erweiterung schließen. Wenn Sie die Dokumentausgabefach-Erweiterung gewaltsam schließen, besteht die Gefahr, dass das Dokument beschädigt wird.

2 Öffnen Sie vorsichtig die obere Abdeckung, bis Sie das gestaute Dokument entfernen können.

![](_page_59_Picture_22.jpeg)

#### Æ **WICHTIG**

Fassen Sie beim Öffnen der oberen Abdeckung die Rolleneinheit nicht in der Mitte. Dadurch können die Rollen verformt werden, und es kann zu Problemen beim Einzug kommen.

3 Entfernen Sie das gestaute Papier. Bei Papierstau im Einzugsbereich

![](_page_60_Picture_2.jpeg)

Bei Papierstau im Ausgabebereich

![](_page_60_Picture_4.jpeg)

#### Œ **WICHTIG**

Achten Sie darauf, dass Sie das Dokument vorsichtig und ohne eine zu große Gewalteinwirkung herausziehen.

Falls gestautes Papier beim Entfernen reißt, achten Sie darauf, dass Sie alle verbleibenden Papierstücke aus dem Scannerinneren entfernen.

4 Schließen Sie die obere Abdeckung langsam. Stellen Sie sicher, dass die obere Abdeckung vollständig geschlossen ist, indem Sie mit beiden Händen auf beide Ränder drücken, bis die Abdeckung hörbar einrastet.

![](_page_60_Picture_9.jpeg)

#### **VORSICHT**

Achten Sie beim Schließen der oberen Abdeckung darauf, dass Ihre Finger nicht eingeklemmt werden. Andernfalls können Verletzungen verursacht werden.

#### Æ **WICHTIG**

Schließen Sie die obere Abdeckung nicht gewaltsam. Dadurch könnte der Scanner beschädigt werden.

#### **E Hinweis**

- · Überprüfen Sie nach dem Entfernen des gestauten Papiers, ob die letzte Seite gescannt wurde, und fahren Sie dann mit dem Scannen fort.
- Wenn ein Papierstau auftritt, während der "Schnell-Wiederherstellungs-Modus" in den ISIS/ TWAIN-Treiber-Einstellungen aktiviert ist, werden die Bilddaten des Dokuments nicht gespeichert, und der Scanvorgang wird angehalten. Dadurch können Sie den Scanvorgang mit dem Dokument fortsetzen, das den Papierstau verursachte, nachdem der Papierstau beseitigt ist.

![](_page_61_Picture_27.jpeg)

![](_page_61_Figure_2.jpeg)

### **Hinweis:** Bitte konfigurieren Sie den Scanner exakt wie hier dargestellt. Sie müssen die Standard-Einstellungen ggf. anpassen!

![](_page_62_Picture_2.jpeg)

![](_page_62_Picture_57.jpeg)

![](_page_63_Picture_0.jpeg)

![](_page_63_Picture_1.jpeg)

![](_page_63_Picture_2.jpeg)

#### **Falls etwas nicht funktioniert** überprüfen Sie bitte folgendes: Können Sie auf das Netzlaufwerk der Scanstation zugreifen?

![](_page_64_Picture_48.jpeg)

## <span id="page-65-0"></span>**Auswertung der Umfrage**

![](_page_65_Figure_1.jpeg)

### <span id="page-66-0"></span>**Untergruppen auswerten**

Umfrage nach dem folgenden Kriterium auswerten:

A Dianung & Darctallung

**3**

Zur Auswahl mehrerer Kriterien für Untergruppenberichte »

#### Es können auch mehrere Kriterien für die Untergruppe ausgewählt werden.

![](_page_66_Picture_34.jpeg)